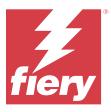

# Fiery Impose Plus

Fiery Impose Plus applies imposition layouts for special printing and binding needs. You can also impose variable data printing jobs when you use Fiery Impose Plus.

Fiery Impose Plus lets you:

- Place multiple pages on a single sheet, and specify how many rows and columns of pages to lay out on a sheet. You can use predefined layouts for common impositions or create custom layouts.
- Set the placement of pages on a sheet; the Fiery Impose Plus layout designates the location of folds, cuts, and other elements with printer's marks.

You can access Fiery Impose Plus from Command WorkStation and open them in the Fiery Preview window.

Adobe Acrobat Pro is available as separate kit with a valid Fiery Impose Plus license. It is recommended that you use the version of Acrobat provided in the kit.

For more information about installing Adobe Acrobat Pro, see the installation instructions document in the kit.

Fiery Impose Plus is supported on both Windows and Mac computers. For information about system requirements, see *Configuration and Setup*, which is part of the user documentation set.

#### **Fiery Impose Plus license**

Your workstation must have an activated Fiery Impose Plus license to use the full functionality of Impose Plus.

# Activate the Fiery Impose Plus license

To activate the Fiery Impose Plus license, you must have a License Activation Code (LAC). You can activate the license automatically if your computer is connected to the Internet, or manually if your computer is not connected to the Internet.

- 1 In Command WorkStation, right-click a job and choose Impose Plus.
- 2 Click Activate License in the Manage Fiery Options dialog box to open the License Activation page.
- **3** For more information, see the *Fiery Client SW License Help* by clicking the ? (Help) icon in the upper-right corner of the License Activation page.

# Open a job in Fiery Impose Plus

When you have activated your license, you can start to use Fiery Impose Plus. Open a PostScript or Adobe PDF file from Command WorkStation. The job must be in a spooled/held state.

**Note:** When a job is opened in Fiery Impose Plus, do not open the same job in Job Properties.

- 1 Select a spooled/held job in the Held list of Command WorkStation.
- **2** From the Actions menu, select Impose Plus. You can also right-click a job and select Impose Plus.

To select a single page of a multi-page document, Option-click (macOS) or Alt-click (Windows) a page in the Sheet View pane to select the same page in the Page View pane.

# Add a new job

You can create a blank new job in Fiery Impose Plus.

You must have Fiery Impose Plus licensed on your computer to create a new job.

- 1 Click the New Job icon in the Command WorkStation tool bar, or select it from the File menu. Your new job opens in Fiery Impose Plus.
- **2** Apply settings as required.
- **3** Insert pages from an existing job, if required. You can only insert pages from the source PDF document. You cannot insert pages that were previously added as inserted tabs to that job.

# Insert pages from the Fiery server, your computer, or a scanner; insert image files

You can insert pages from a job on the Fiery server, or from your computer.

- 1 Click Actions > Insert PDF or PS File, or click Actions > Insert Server Job.
- **2** Do one of the following:
  - Browse to the location of the file and click Open.
  - For a server job, click the file in the list and click OK.
- **3** Do one of the following:
  - In the Insert Pages dialog box, next to Insert, choose where to insert the new pages: At Start of Job, At End of Job, After Page, or Before Page, and click Insert.
  - To insert specific pages, drag them to the Page View pane and arrange them in the order you want.

### User interface customizations saved between sessions

The system saves user interface customizations for Fiery Impose Plus.

For of this product intents, the user interface customization is saved between sessions. When you open a new session, customizations from the previous session are restored, including:

- position and size of the main window
- user interface settings inside the window, including:
  - sizes of the Page View and Sheet View
  - expand/collapse state of collapsible panes: Page View and Sheet View
  - zoom level of Page View thumbnails and Sheet View pages

**Note:** The system saves your customizations for your initial product intent. When you close Fiery Impose Plus, settings to be restored are saved for that product intent, and are applied the next time you open that product intent.

# Set Fiery Impose Plus preferences

Preferences lets you set the path to temporary files, defaults for converting PostScript to PDF, scaling, the default finish size for imposed jobs, and more.

In Windows, you set Fiery Impose Plus preferences in Edit > Preferences. On macOS, preferences are under the Fiery Command WorkStation menu within the Fiery Impose Plus window.

To use dark mode on a Mac computer, make a setting in Fiery Command WorkStation preferences. For more information on dark mode, see Fiery Command WorkStation Help.

### **About user preferences**

To select user preferences, select Edit > Preferences.

Under General, set these items:

- the default settings for PS to PDF conversion
- allow multitasking with Fiery Command WorkStation

Under Impose, set these items:

- the default finish size for imposed jobs
- the default scale values for imposed jobs
- the imposition template path

Under Finishers, specify the following:

Select the Allow finisher integration check box to enable the finisher integration workflow using which you can apply, create, and publish finisher presets.

When you select Allow finisher integration, the following are enabled:

- Apply Finisher Preset option in the Actions menu.
- Finisher Preset button in the Settings pane.

Note the following:

- If a finisher is not used, you can clear this check box.
- Allow finisher integration does not apply to finishing devices that support only setting a registration mark and barcode.
- Select device Select the finishing device from the list.

Depending on the finishing device that is selected, you can perform one or a combination of the following tasks:

- Set a registration mark and barcode on page 46
- Apply a finisher preset on page 56
- Create a finisher preset on page 58

Note: Tasks are device-dependent, and you can perform these tasks only if supported by the selected finishing device.

After specifying settings in the Finishers tab, restart the application to apply the changes.

If you have selected a finisher, specify the following additional settings:

- PC controller path The path to the installation folder on the Duplo Controller computer. Click Test to test the connection between the Fiery server and the computer with the Duplo PC Controller software.
- In the Available finisher module section, you can select any of the following, depending on your finisher:

| Finisher<br>module | Description                                                                                                    | Supported<br>finisher |
|--------------------|----------------------------------------------------------------------------------------------------|-----------------------|
| СРМ                | The Cross Perforation Module (CPM) is an optional module installed on the finisher to support horizontal or cross perforation and horizontal scoring. Perforation is performed parallel to the feeding edge. If the job requires horizontal perforation, a minimum of one CPM module must be available for use on the finisher. To perform horizontal perforation, you must select the number of modules available on the finisher. | • Duplo<br>DC-618     |
| СРМ                | The Cross Tool Module (CPM) is an optional module installed on the finisher to support horizontal or cross perforation. Perforation is performed parallel to the feeding edge. If the job requires horizontal perforation, a minimum of one CPM module must be available for use on the finisher. To perform horizontal perforation, you must select the number of modules available on the finisher.                               | • Duplo<br>DC-648     |
| CRM                | The Creaser Up Module (CRM) allows crease up (mountain), in addition to standard crease down (valley), horizontally across the sheet.                                                                                                    | • Duplo<br>DC-648     |
| OSM                | The Optional Slitter Module (OSM) provides up to 8 slits per sheet in combination with standard slitter modules.                                                                                                    | • Duplo<br>DC-648     |

| Finisher<br>module | Description                                                                                                    | Supported<br>finisher                                       |
|--------------------|----------------------------------------------------------------------------------------------------|-------------------------------------------------------------|
| PFM                | In the PFM (Perforation Module - Vertical) module, perforation is performed in the direction that is perpendicular to the feeding edge. If the job requires vertical perforation, a minimum of one PFM module must be available for use on the finisher.  To perform vertical perforation, you must select the number of modules available on the finisher. | • Duplo<br>DC-618                                           |
| RTM                | RTM or the Rotary Tool Module is an advanced vertical perforation unit that can perform two perforations at a time on the right and the left side of the printed output. A maximum of two RTMs can be installed on one finisher.                                                                                                    | <ul><li>Duplo<br/>DC-618</li><li>Duplo<br/>DC-648</li></ul> |

• Barcode range - The minimum and maximum barcode range.

Under Cache, set these items:

- allow Command WorkStation to store information locally by selecting the check box
- the cache path

### **Choosing Adobe Acrobat Distiller settings for PS to PDF conversion**

In Windows, select Edit > Preferences > General to choose Adobe Acrobat Distiller settings for converting PostScript files to PDF. On macOS, preferences are under the Fiery Command WorkStation menu within the Fiery Impose Plus window.

Select Use server conversion, if supported to allow the Fiery server to convert the jobs on the server rather than on the user computer, and to select the PDF setting that you want to use. Select Use default server settings to allow the Fiery server to use its own default profile.

Select Use selected job options file to allow users to browse and upload their own profile. Server conversion is often faster than downloading the file to the client computer for conversion, and then re-uploading it to the Fiery server afterward. However, this option is not recommended in the following scenarios:

- Licensed fonts, which are installed only on the user's computer, are required for conversion.
- If a newer Adobe Acrobat version is available, the conversion must be done with the newer version to support the new Acrobat features.
- You want to ensure that the Fiery server resources are allocated for processing only, not for file conversion.
- Users may be connected to a previous version of the Fiery server, which does not support server side conversion.

#### **Default scale value**

For the Based on Crop Box finish size, Default scale values for imposed jobs can be either Do not scale or Scale to fit.

For the User Defined finish size, Default scale values for imposed jobs can be any of the following:

- Do not scale (100%)
- Fit finish size proportionally
- Fill finish size proportionally
- Fit bleed size proportionally
- Fill bleed size proportionally

In the diagrams below, the red dotted line shows the finish size, and the green dotted line shows the bleed size.

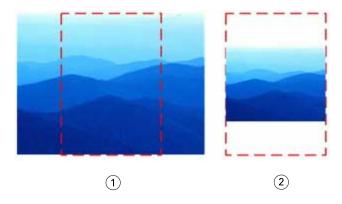

- 1 Fill
- 2 Fit

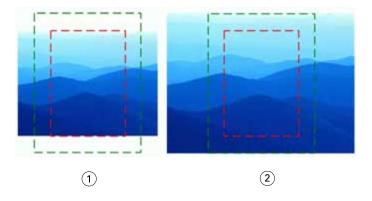

- 1 Fill finish size
- 2 Fill bleed size

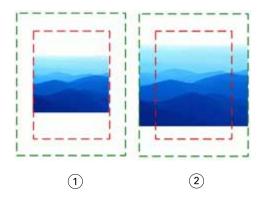

- 1 Fit fiinish size
- 2 Fit bleed size

### Set imposition scale and finish size

In Preferences > Impose, Default scale values for imposed jobs sets the default scale factor when Fiery Impose Plus starts. Finish Size is based on the PDF crop box or trim box settings.

- 1 For Finish Size, click Based on Crop box or User Defined.
  - Based on Crop Box, the default and legacy Fiery Impose Plus workflow, depends on the PDF crop box.
  - User Defined allows Impose to detect the trim box settings, when present within the document, and use these as the default finish size. It does not depend on document size and crop box.
- 2 For Default scale values for imposed jobs, choose a scale setting as described in Default scale value on page 5.

### Configure default device profile for finisher

You can select a finisher device profile to define default barcode format and registration mark type.

Duplo finishers that support three-digit barcodes extend the number of total programmable jobs to 250. A programmable job is a customized cut, slit, and/or fold program based on gangup layout.

Note: A finisher configured for three-digit barcodes accepts the range 1-99 as 001-099 and not as 01-99.

- 1 In Windows, select Edit > Preferences. On macOS, preferences are under the Fiery Command WorkStation menu within the Fiery Impose Plus window.
- **2** Click the Finishers tab in the column on the left.
- 3 In the Finisher configuration section, select the desired profile of the finisher from the Select device list.

**Note:** When you change between barcode formats, any previously saved jobs and/or Impose Plus templates are not affected.

### Change the location of user-created imposition templates

You can change the location where Fiery Impose Plus stores user-created imposition templates.

You control where Fiery Impose Plus loads user-created imposition templates (after closing and re-opening Fiery Impose Plus), and where the templates are stored when the user saves one.

**Note:** You cannot hide the stock templates; they are always shown.

- 1 In Windows, select Edit > Preferences. On macOS, preferences are under the Fiery Command WorkStation menu within the Fiery Impose Plus window.
- **2** From the column at the left, select Impose Plus.
- **3** Click Browse and navigate to the desired folder.
- 4 Click Select Folder.

### Sheet selection

The sheet range edit box in Sheet View allows you to input a sheet number to navigate to a specific sheet.

### PS to PDF conversion

The native format of Fiery Impose Plus or Fiery Preview is PDF. If a PostScript file is open in one of these applications, the PS to PDF Conversion converts the job to PDF before any other actions are performed. When you save the opened PostScript job, the PDL of the saved job appears as a PDF in the Held queue.

To turn on the PS to PDF Conversion option, go to the General tab of Preferences. Select PS to PDF Conversion.

When Use server conversion if supported is selected, you may choose either Use default server settings or Use selected job options file.

**Note:** Adobe Distiller must be installed on the server to use default job option settings.

When you choose Use selected job options file, select Browse to view available files. If Adobe Distiller is installed on the client, you may select any job option installed in Adobe Distiller job options folder.

#### PS to PDF conversion on macOS

With macOS 10.14.5 and later, you must grant permission to Command WorkStation to access Acrobat Distiller to convert PS files to PDF.

When you open a PS file in Fiery Impose Plus for the first time, click Allow in the dialog box to grant permission to Command WorkStation to allow Acrobat Distiller to perform the conversion.

If you deny permission, current and future conversions will fail. To enable conversion, you will need to make changes in the Security & Privacy window.

- 1 Close all Fiery applications.
- 2 Close Adobe Acrobat Distiller.
- **3** Go to System Preferences > Security & Privacy > Privacy > Automation

- **4** Click the lock icon in the bottom-left corner and enter your password.
- **5** In the list of applications, find Fiery Command WorkStation.app.
- 6 Select Acrobat Distiller.app to enable Command WorkStation to access Acrobat Distiller.

# **Access Fiery Impose Plus**

You can access Fiery Impose Plus directly from Command WorkStation or from the Job Properties dialog box for a selected job.

Note: You can open a PostScript, Adobe PDF (Portable Document Format), or VDP file, but it must show a spooled/ held status.

### Make a job spooled or held

A job must be spooled or held to be opened in Fiery Impose Plus.

- Do one of the following:
  - For a processed or held job, select the job in the Held list. If you select a processed or held job and choose Actions > Preview, the job opens in the Raster Preview window.
  - For a printed job, select the job in the Printed list and click Actions > Hold.

### **Access Fiery Impose Plus from Command WorkStation**

You can open a job in Fiery Impose Plus directly from Command WorkStation.

- 1 Select a spooled/held job in the Held list of Command WorkStation.
- 2 Click Impose Plus in the Actions menu.

### **Access Fiery Impose Plus from Job Properties**

When you open a job in the Fiery Impose Plus window from Job Properties, the job appears in wireframe view in the Sheet View pane.

- **1** Do one of the following:
  - Click a spooled/held job in the Held list.
  - For a Hot Folder, click the Hot Folder in the Fiery Hot Folders Console.
- **2** Click Actions > Properties.
- **3** Click the Layout tab, and then click Impose.

#### 4 Click Edit Impose Template.

If you want to edit the Fiery Impose Plus template to create a custom template, the Fiery server must support Fiery Impose Plus, and you must have the appropriate license.

### Imposition layouts

Fiery Impose Plus provides predefined layouts for common impositions such as booklets and brochures. You can also create and save custom layouts.

Fiery Impose Plus supports layouts of up to 625 pages per sheet (1250 pages duplex), in a matrix of up to 25 rows by 25 columns. (Further limits may apply depending on the server you are connected to.) Ganqup printing methods support all layout of rows and columns. Binding methods (Saddle, Nested Saddle, Perfect) support only the 1 x 2, 2 x 1, and 2 x 2 layouts.

The items below all affect the layout of the job.

#### **Duplex printing**

Not all printers support duplex printing, and of those that do, implementations can vary. Fiery Impose Plus supports duplex printing that corresponds to the print options of the printer.

See Duplex settings in Fiery Impose Plus on page 40.

#### **Gutter sizes**

Fiery Impose Plus defines the locations of gutters for you according to the layout and sheet size governing the imposition of the job. For example, perfect-bound jobs typically require larger gutters than saddle-stitched jobs, in order to provide room for trimming off the spines and gluing signatures together when the book is bound.

See Set Gutters on page 33.

### **Setting margins**

The size and location of the margin (the area between the outside edge of a group of imposed pages and the edge of the sheet) depends on the printer associated with the job. You cannot set custom margins. But you can use Scale to Fit to re-size the content on the sheet. Also, the Finish Size setting provides different options for setting the content with regard to the trim size.

### **Understanding imposition layouts**

Fiery Impose Plus arranges the pages of your application-specific file in the correct order and orientation for printing and a variety of binding styles to produce a bound book.

Commercial offset printers and web presses use wide rolls of paper and large printing plates capable of imaging numerous pages on a single sheet. Printers might image up to 32 full-size pages on a single press sheet, a process inherently faster than printing a single page at a time. Fiery Impose Plus allows you to image multiple pages on a single sheet, but the output devices it supports are digital copiers, rather than traditional printing presses. The paper on which a job is imaged is referred to as the sheet.

The printed sheet is folded into something resembling a booklet with connected pages. The folded sheet, called a signature, is then trimmed to the finished size.

For pages to appear in normal reading order and position in the final booklet, their ordering and positioning on the sheet must differ from the normal book-reading order. Some pages must be printed upside down on the sheet in order for them to appear right-side-up in the final booklet, and pages must also be printed out of numerical sequence on the sheet in order for them to appear in the correct numerical sequence in the final booklet.

#### Make a folding model

You can make a folding model of a signature to show how the pages would be laid out on the sheet and how the sheet would be cut and folded.

- Fold a sheet of standard size paper in half horizontally, so the top edge of the sheet meets the bottom edge.
- **2** Fold the paper again vertically, so the left edge of the sheet meets the right edge.
- **3** Position the signature with the vertically folded edge to the left and the horizontally folded edge across the top.

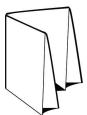

- **4** Page through the folded signature as if it was a book you were reading.
  - a) Number each page sequentially, on both front and back, starting with page 1 on the front (the front cover) and page 8 on the back (the back cover).
  - **b)** Underline each number to highlight the page orientation.
- **5** Unfold the piece of paper.

The image below shows both sides of the paper.

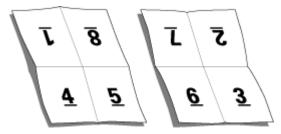

The result is a model of the layout for an 8-page signature. Note the following:

- The folds subdivide the sheet into areas representing pages in the final booklet.
- Page numbers do not appear in book-reading order.
- Some page numbers are upside down.

# **Adobe PDF Print Engine processing in Fiery Impose Plus**

Fiery Impose Plus supports Adobe PDF Print Engine, a PDF-based processor that allows direct processing of PDF jobs without conversion to PostScript.

You can turn on the PDF Print Engine in Configure in Command WorkStation, and you can turn it off on a per-job basis in Job Properties.

These restrictions apply for imposed jobs in Job Properties:

- N-up jobs with the Print border option
- 1-up Perfect binding jobs inside the Booklet layout option
- Variable Data files other than PDF/VT

Jobs using non-supported features are processed through the PostScript interpreter.

Starting with Fiery FS600/600 Pro and later, PDF Print Engine imposition processing is supported for variable data jobs for PDF/VT files with the following exceptions:

• Auto Page Rotation

• Mixed record lengths

• Blank Page Text

• Page range

• Covers

· Record range

• Creep

• Sheet range

• Demo marks

Subset Chapters

• Duplo binding type

Subset Finishing

• Mixed page sizes

Watermarks

# **Binding methods**

A book layout also specifies the means by which sheets are gathered and bound. Three standard methods are saddle stitch, perfect binding, and nested saddle.

The binding method affects the order in which pages are placed on the sheet. Your imposition settings must specify the method by which the finished job will be bound to achieve the correct layout and finished output.

Saddle stitch: Signatures are folded together as a group, and then stapled or stitched along the center fold, which forms the spine of the booklet.

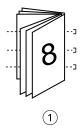

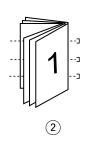

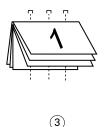

#### Callout Refers to

- Saddle (left) binding
- 2 Saddle (right) binding
- Saddle (top) binding
- Nested saddle: Combines saddle stitch and perfect binding methods. The signatures are folded together in groups. Each group forms a subset. The subsets are then stacked one on top of another and glued, as with perfect binding. When you specify nested saddle binding for a booklet in Fiery Impose Plus, the sheets/subset setting

allows you to specify the number of folded sheets in a group (subset). The cover is usually printed as a different job because it is printed with different paper stock and different imposition layout and sheet size.

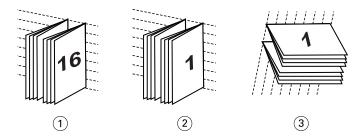

#### Callout Refers to Nested Saddle (left) binding 2 Nested Saddle (right) binding

Nested Saddle (top) binding

Perfect binding: Separate, folded pages are printed and stacked in booklet order. Finished pages are trimmed and then glued adjacent to one another. The cover is usually printed as a different job because it is printed with different paper stock and different imposition layout and sheet size.

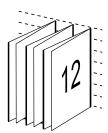

#### Creep

3

Creep is the shifting position of the page in a saddle-stitched bind. Creep moves the inside pages away from the spine.

All books and brochures use a sheet that is folded to create separate page areas. Because the sheet itself has some thickness, each fold causes a very small incremental shift in the location of the edge of each page relative to the others. The result is that the edges of pages furthest from the saddle's innermost fold seem to move away from the edges of pages closest to the innermost fold. As the number of pages in the saddle increases, so does the amount of this shift. To counteract the effects of this shift, the bindery trims the edges of the finished book to a common edge.

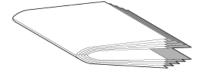

Trimming the bound pages resolves only part of the problem, however, as the edges of pages move, so do the content areas imaged on them. The apparent shift of content area caused by folding a sheet multiple times is known as creep or binder's creep. The effect of creep is that the content area of pages closer to the innermost fold in a saddle appear to move towards the outer margins of the page.

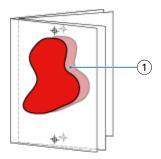

#### 1 Creep

Creep becomes more noticeable as the number of sheets in a saddle increases, and its effect is most noticeable on pages farthest from the center fold of the saddle. Consequently, a book layout must also specify the number of sheets in each saddle because the number of sheets in each saddle affects the amount of creep that needs to be accounted for

### Adding blank pages to adjust layout

Fiery Impose Plus allows you to add blank pages, and also inserts blank pages automatically where necessary for the imposition layout you select.

A book layout must adjust the placement of pages according to the total number of pages in the job. If the total page count is not an even multiple of the number of pages in the layout, one signature may be laid out, typically with blank pages, to accommodate the discrepancy.

The blank pages that are inserted automatically are called implicit blank pages. Because the implicit blank pages are not part of the original working document, you can choose to show the implicit blank pages or not.

Depending on the Row and Column setting, as many as seven blank pages may be created. (For example, seven blank pages may be created for a 2X2 layout).

# Preview a job for imposition

In the Command WorkStation Preview window, you can display sheet dimensions and navigate among the sheets of an imposed job.

When you select a job for imposition in Command WorkStation, the job opens in the Preview window. Jobs appear as thumbnails of the sheet in the Sheet View pane, either displaying the content or in wireframe view. If you select a page in Page View, it becomes selected in Sheet View.

For more information about previewing jobs in Command WorkStation, see Fiery Command WorkStation Help.

#### View and measure sheet dimensions

Use the Measurement tool to display basic sheet dimensions, to determine distance from a point of origin to a specific corner or edge of the page and sheet, and to change the point of origin (reference point).

- 1 Click the Measurement tool icon.
- 2 Move the cursor around a page to make predefined Hot Spots appear. Hot Spots are indicated by a horizontal or vertical line of red dashes.

- 3 Press the Ctrl key (on Windows) or the Cmd key (on macOS) and point and click to select a page. The nine possible reference points for the page appear.
- 4 Point and click to select a desired reference point. When it is selected, the reference point appears as a red square.

### View sheets of imposed jobs

You can view and navigate to the sheets of an imposed job by dragging or by sheet number.

- Do one of the following:
  - Drag with the Drag tool to scroll across the sheets of the job.
  - Click the Sheet number display at the bottom of the Sheet view and then enter a sheet number in the Go To Sheet dialog box.

### Imposing a job

To impose a job, open the job with Fiery Impose Plus and apply a template.

Fiery Impose Plus lets you choose from the predefined templates or create a custom template by changing the imposition settings and saving them. You can work in either wireframe view or thumbnail content view in the Sheet View pane.

You can also import your own templates or specify imposition settings.

If you specify imposition settings, you first choose one of four workflows (product intents):

- **Normal** For 1-up imposition where clipping and printer's marks may be required.
- **Booklet** For creating booklets of various types.
- **Gangup** For creating various gangup pagination schemes.

Fiery server system pages are designed for administrative, informational purposes only. You cannot impose pages such as configuration, calibration, test pages, post-flight reports, and PANTONE books and charts.

#### **Booklet Maker settings in Fiery Impose Plus**

You can use Fiery Impose Plus to open a job with Booklet Maker settings, and then preview or modify the imposition layout. Fiery Impose Plus translates and maps all Booklet Maker settings to Fiery Impose Plus commands. See Booklet Maker Help in Fiery Command WorkStation Help.

**Note:** After you edit a job in Fiery Impose Plus, you cannot edit it in Booklet Maker.

### Imposition templates

Fiery Impose Plus provides predefined templates. You can also create custom templates.

Imposition templates fall into two types: Normal and Gangup:

- Predefined Normal templates include Default Template and 1-up full bleed.
- Predefined Gangup templates include 3-up trifold brochure, 4-up gate fold, 4-up z fold.

**Note:** The default predefined imposition templates use the Based on Crop Box finish size setting.

Note: Normal and Gangup templates list factory templates at the top followed by custom templates. Both factory templates and custom templates are sorted in alphanumeric ascending order.

One way to create a custom template is by changing the settings in a predefined template. Select the template, make changes, and save the template with a new name. The new settings are applied immediately. You must have a Fiery Impose Plus license to save a template.

In the Preferences dialog box, you can set a path to the folder or directory where you want to store custom templates. This setting is on the Impose panel, under Imposition Template Path.

Imposition templates can also be edited from Hot Folders, Job Properties, Virtual Printers, and Presets, if you have a Fiery Impose Plus license.

**Note:** The User Defined finish size workflow requires PDF source files. PostScript files are not supported.

### Support for User Defined and Based on Trim Box finish size templates

Custom imposition templates can be created with User Defined and Based on Trim Box finish size settings.

The templates can be used in any job submission method or workflows including Fiery Impose Plus, Fiery Hot Folders, a Fiery server running Fiery system software FS500 Pro or later, or a client computer connected to a Fiery server running Fiery system software FS500 Pro or later (through Virtual Printers, Job Properties, and Server Presets).

The Fiery Impose Plus license must be activated on the client computer and/or at the Fiery FS500 Pro (Windowsbased) server when setting up a workflow. The following table explains where the Fiery Impose Plus license needs to be activated for User Defined and Based on Trim Box finish size workflows:

Table 1: License Activation for templates with User Defined and Based on Trim Box finish size

| Fiery server<br>System<br>Software  | License Activation |                   | Supported W       | Supported Workflow |                     |                  |  |  |
|-------------------------------------|--------------------|-------------------|-------------------|--------------------|---------------------|------------------|--|--|
|                                     | Server<br>License  | Client<br>License | Job<br>Properties | Server<br>Presets  | Virtual<br>Printers | Hot Folders      |  |  |
| FS500 Pro<br>(windows-<br>based) or | Yes                | Yes               | Supported (1,3)   | Supported (3)      | Supported (2)       | Supported (3)    |  |  |
| later                               | Yes                | No                | Supported (1)     | Supported          | Supported           | Not<br>Supported |  |  |
|                                     | No                 | Yes               | Not<br>Supported  | Not<br>Supported   | Not<br>Supported    | Supported (3)    |  |  |
|                                     | No                 | No                | Not<br>Supported  | Not<br>Supported   | Not<br>Supported    | Not<br>Supported |  |  |

| Fiery server<br>System<br>Software | License Activ     | ation             | Supported Workflow                                                                                                    |                   |                     |                                         |
|------------------------------------|-------------------|-------------------|----------------------------------------------------------------------------------------------------|-------------------|---------------------|-----------------------------------------|
|                                    | Server<br>License | Client<br>License | Job<br>Properties                                                                                                    | Server<br>Presets | Virtual<br>Printers | Hot Folders                             |
|                                    | 1                 |                   | <ul> <li>(1) When the User Defined finish size template is created in or have access from Job Properties.</li> <li>(2) Virtual Printer workflow is only available if the Use finish size template is created on the Fiery server.</li> <li>(3) When Job Properties, Server Presets, or Hot Folder</li> </ul> |                   |                     | d in order to<br>ne User Defined<br>or. |
|                                    |                   |                   | client computer, the workflows can only be accessed on that client computer.                                                                                                    |                   |                     |                                         |

The following table explains where the Fiery Impose Plus license needs to be activated for Crop Box finish size workflows:

**Table 2:** License Activation for templates with Crop Box finish size

| Fiery server<br>System<br>Software | License Activation |                   | Supported Workflow                                                                                                    |                   |                     |                  |  |
|------------------------------------|--------------------|-------------------|----------------------------------------------------------------------------------------------------|-------------------|---------------------|------------------|--|
|                                    | Server<br>License  | Client<br>License | Job<br>Properties                                                                                                    | Server<br>Presets | Virtual<br>Printers | Hot Folders      |  |
| FS500 Pro<br>(windows-             | Yes                | Yes               | Supported                                                                                                    | Supported         | Supported           | Supported (4)    |  |
| based) or<br>later                 | Yes                | No                | Supported                                                                                                    | Supported         | Supported           | Not<br>Supported |  |
|                                    | No                 | Yes               | Supported (4)                                                                                                    | Supported         | Not<br>Supported    | Supported (4)    |  |
|                                    | No                 | No                | Not<br>Supported                                                                                                    | Not<br>Supported  | Not<br>Supported    | Not<br>Supported |  |
|                                    |                    |                   | (4) When Job Properties, Server Presets, or Hot Folders workflows based on Crop Box finish size are set up on a client computer, the workflows can only be accessed on that client. |                   |                     | up on a client   |  |

# **Apply an Imposition template**

You apply a custom template the same way as a predefined template.

- 1 Click the arrow to the right of the Template field at the top of the Settings pane to open the Template browser.
- **2** Click the name of the template you want to use.

The new settings are applied immediately when you select a template.

#### Save a custom Imposition template

You can save a custom template if you have a licensed version of Fiery Impose Plus. It is a good idea to use a descriptive name for the custom template.

- 1 Create a custom template.
- **2** Click the Save icon.
- **3** Type a name for the settings file in the Save Template dialog box.

#### **Delete a custom template**

You can delete a custom template. However, the currently selected job retains the deleted template settings until you select another template or specify new imposition settings.

- 1 Select the template you want to delete from the Template menu.
- 2 Click the Delete Template icon.

### Save an imposed job

You can save an imposed job as a regular imposed job or "flattened" PDF on the Fiery server or local disk.

Saving a job as a "flattened" PDF allows you to print the job or file on different printers that may not have a processor imposition capability. The flattened PDF can easily be sent to customers for remote signature level proofing.

See Set Trim marks on page 44.

**Note:** Fiery Impose Plus cannot save a VDP imposition job in Adobe PDF format.

#### Save a job as a regular imposed job

When you save as a regular imposed job, you save the job to the Fiery server with extension .dbp with the job ticket. You can then reopen the job and make changes.

- 1 Choose Save from the File menu.
- 2 Next to Where, choose a place on the Fiery server. Next to Format, make sure the Flattened box is not checked.

#### Save a job as a flattened PDF

When you save as flattened PDF job/file, you can save back to the Fiery server or local disk and archive the imposed PDF for future reprinting.

Note: When you save as a flattened PDF, you might want to give the job a new file name to avoid over-writing your original PDF file.

In Fiery Impose Plus, a flattened PDF does not include tab and blank sheet pages, but does include implicit blank pages. When you save a job, the save dialog box remembers where you saved it and whether you saved as a flattened PDF, and uses these options the next time you save a job.

1 Choose Save from the File menu.

- **2** Next to Save as, type the filename.
- **3** Next to Where, choose the location to save the file.
- 4 If desired, click Settings next to the filename. Set any of the following for Rotation and Security.
  - Rotation for the Front and Back of the signature
  - Security for the Adobe PDF
- 5 Click OK.

### Imposition template reference

Fiery Impose Plus provides predefined templates. The settings that a template covers depend on the specific template.

#### 1-up full bleed template

The 1-up full bleed layout prints one page per sheet. Marks indicates where to cut the paper so that the color content extends to the edge of the paper. The following settings apply for this layout:

- Bleed: Apply Both checked
- Trim Marks: Black, Solid 1/2 pt. wide, 0.2222 inch long Standard style marks
- Fold Marks: Black, Dotted 1/2 pt. wide, 0.2222 inch long marks
- Job Label: Horizontal, Name, Sheet Info, and Date & Time in the Upper Left corner
- Scaling: Scale to fit
- Normal template setting

The 1-up full bleed layout has no page number restrictions.

#### 2-up perfect template

The 2-up perfect template creates signatures for a perfect-bound book, with each sheet folded once and stacked on top of one another. The following settings apply for this layout:

- Duplex
- Bleed: Apply Both checked
- Trim Marks: Black, Solid 1/2 pt. wide, 0.2222 inch long Standard style marks
- Fold Marks: Black, Dotted 1/2 pt. wide, 0.2222 inch long marks
- Job Label: Horizontal, Name, Sheet Info, and Date & Time in the Upper Left corner
- Scaling: Scale to fit
- Perfect binding

The 2-Up perfect layout is for jobs that have multiples of four pages, but you can use it with jobs that have any number of pages. Fiery Impose Plus adds additional blank pages as necessary. Pages are ordered in groups of four so that, when folded, each sheet has four sequential pages.

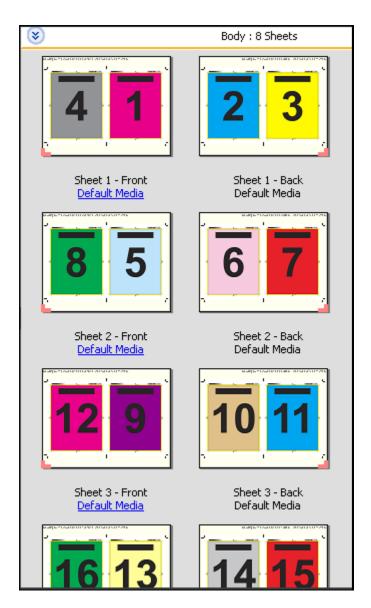

**Note:** The Creep adjustment is not available in this template.

#### 2-up saddle template

The 2-up saddle layout creates sheets for a saddle bound book. All of the sheets are folded together, one inside the other. The following settings apply for this layout:

- **Duplex**
- Bleed: Apply Both checked
- Trim Marks: Black, Solid 1/2 pt. wide, 0.2222 inch long Standard style marks
- Fold Marks: Black, Dotted 1/2 pt. wide, 0.2222 inch long marks
- Job Label: Horizontal, Name, Sheet Info, and Date & Time in the Upper Left corner
- Scaling: Scale to fit
- Saddle stitch binding

The 2-up saddle layout is for jobs that have multiples of four pages, but it can be used with jobs that have any number of pages. Fiery Impose Plus adds additional blank pages as necessary. Pages are ordered so that, when sheets are folded and stitched together, the pages are sequential.

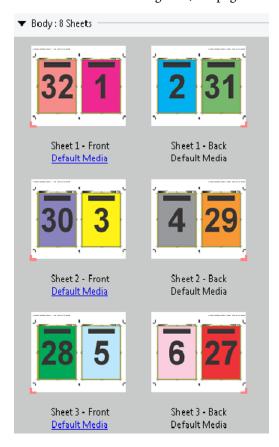

#### 3-up trifold brochure template

The 3-up trifold brochure layout consists of a single sheet folded into three sections. Although the three sections are the same width, the space between each section varies so that the leftmost panel can be folded over the other two panels. The following settings apply for this layout:

- **Duplex**
- Trim Marks: Gray, Solid 1/2 pt. wide, 0.2222 inch long Standard style marks
- Job Label: Horizontal, Name, Sheet Info, and Date & Time in the Upper Left corner
- Scaling: Scale to fit
- Gangup Unique

The 3-up trifold brochure layout is for jobs that have six pages or multiples of six pages, but you can use it with jobs that have any number of pages. Fiery Impose Plus adds additional blank pages as necessary.

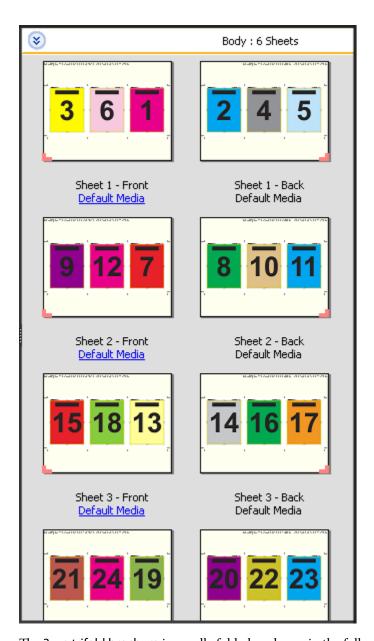

The 3-up trifold brochure is usually folded as shown in the following illustration.

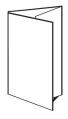

#### 4-up gate fold template

The 4-up gate fold layout is used most often for a four-panel brochure. The finished brochure unfolds to double, then four times the original size. The following settings apply for this layout:

- Duplex
- Bleed: Apply Both checked
- Trim Marks: Gray, Solid 1/2 pt. wide, 0.2222 inch long Standard style marks
- Job Label: Horizontal, Name, Sheet Info, and Date & Time in the Upper Left corner
- Scaling: Scale to fit
- Gangup Unique

The 4-up gate fold layout is for jobs that have multiples of eight pages, but you can use it with jobs that have any number of pages. Impose adds additional blank pages as necessary.

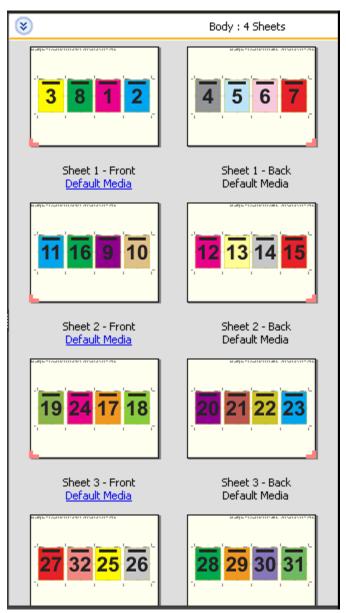

The 4-up gate fold is usually folded as shown in the following illustration.

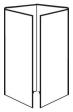

### 4-up head to head template

The 4-up head to head layout is for booklets created from a layout of four pages on each side of the printed sheet. Rotating the two topmost pages lets you fold the signature both horizontally and vertically, and trimmed. The finished booklet has all pages in the correct order and rotation.

The following settings apply for this layout:

- Duplex
- Bleed: Apply Both checked
- Gutters
- Trim Marks: Black, Solid 1/2 pt. wide, 0.2222 inch long Standard style marks
- Fold Marks: Black, Dotted 1/2 pt. wide, 0.2222 inch long marks
- Job Label: Horizontal, Name, Sheet Info, and Date & Time in the Upper Left corner
- Scaling: Scale to fit
- Saddle stitch binding

The 4-up head to head layout is for jobs that have multiples of eight pages, but you can use it for jobs that have any number of pages. Fiery Impose Plus adds additional blank pages as necessary. Pages are ordered so that, when sheets are folded with two folds at 90 degrees, trimmed, and stitched together into signatures, the pages are sequential.

**Note:** Although this layout requires two folds, the template applies a fold mark on the spine fold only. For example:

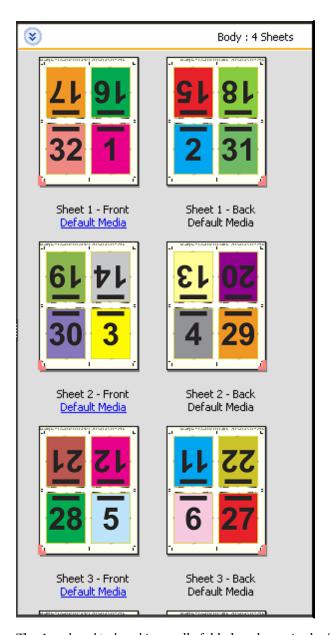

The 4-up head to head is usually folded as shown in the following illustration. If you are folding more than one sheet, you must stack all the sheets and fold them together.

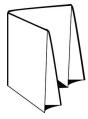

#### 4-up z-fold template

The 4-up z-fold layout lets you fold many panels on top of one another without stressing the folded spine. A common example is a road map. The following settings apply for this layout:

- Duplex
- Trim Marks: Gray, Solid 1/2 pt. wide, 0.2222 inch long Standard style marks
- Job Label: Horizontal, Name, Sheet Info, and Date & Time in the Upper Left corner
- Scaling: Scale to fit
- Gangup Unique

The 4-up z-fold layout is for jobs that have eight pages, but you can use it with jobs that have any number of pages. Fiery Impose Plus adds additional blank pages as necessary.

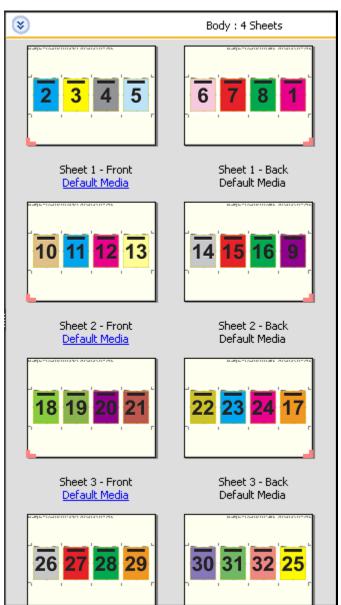

The 4-up z-fold is usually folded as shown in the following illustration.

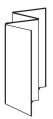

# Gangup printing in Fiery Impose Plus

Fiery Impose Plus provides Gangup Repeat, Gangup Unique, Repeat-Collate Cut, and Unique-Collate Cut imposition.

Fiery Impose Plus also offers Duplo - Long Edge Feed and Duplo - Short Edge Feed for imposition jobs being finished on a Duplo offline finisher with bindery features such as folding, slitting, cutting, and creasing.

#### **Gangup Repeat**

The Repeat option enables "step-and-repeat" printing. Step-and-repeat is most often used when printing multiple copies of a single document.

The Best Fit for Gangup Repeat function automatically lays out the content on the sheet for optimal use of the sheet size, using a Gangup Repeat workflow. To use this feature, select the Best Fit for Gangup Repeat icon. For information, see Best Fit for Gangup Repeat on page 31.

#### **Gangup Unique**

The Unique option places pages in an arrangement that is often more appropriate for printing a single copy of a job. This option does not fully collate itself (hand collating is necessary), but optimizes the sheet size while limiting the run to a single copy.

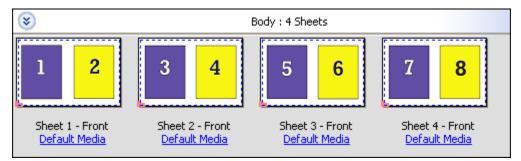

#### **Unique-Collate Cut**

Unique-Collate Cut places pages in an arrangement that allows the pages to fall into the correct order when the sheets are stacked and cut. This option minimizes the need for collating by hand and is most appropriate for printing single copies of a document.

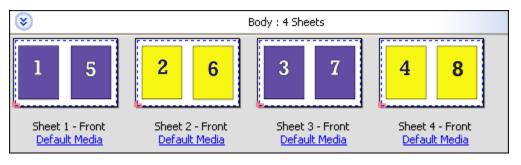

#### **Repeat-Collate Cut**

The Repeat-Collate Cut option includes the functionality of Repeat and Unique-Collate Cut imposition. The Repeat-Collate Cut allows you to create various layouts for stacking the finished products based on your cutting and collating preferences. You can define layouts for stacking the finished products with the Product Row & Column option. This option allows you to define how the finished products are stacked, either from left to right or from top to bottom. You can create multiple copies of a single document or a single copy of a document.

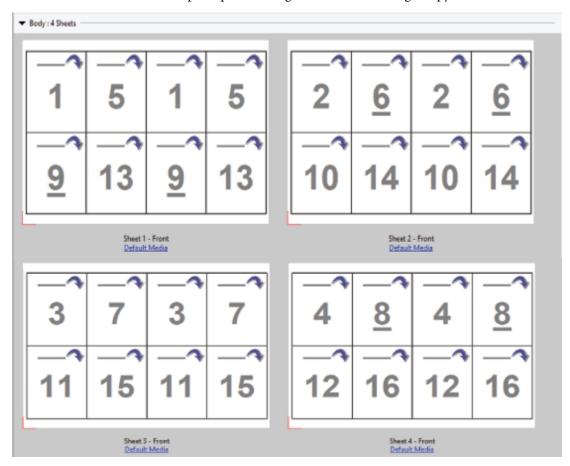

#### **Duplo - Short Edge Feed**

Duplo - Short Edge Feed sets a pagination direction that enables feeding the final printed sheet into a Duplo finisher at the sheet's short edge. The columns or rows are perpendicular to the shortest sheet edge.

VDP and non-VDP PDF and PostScript jobs can use Duplo finishing. You can automatically configure Duplo offline finishers by reading a simple barcode printed on the sheets. The finisher reads a registration mark on the sheet and positions the sheet in relation to the mark as the sheet feeds through the machine. When specifying Duplo for a gangup imposition layout, you can specify the registration and barcode in the Marks dialog box.

#### **Duplo - Long Edge Feed**

Setting Duplo - Long Edge Feed for a gangup imposition layout creates a pagination direction that enables the final printed sheet to be fed into a Duplo finisher at the sheet's long edge. The columns or rows are arranged in a direction perpendicular to the longest sheet edge.

You can use Duplo finishing for VDP and non-VDP PDF and PostScript jobs. Reading a simple barcode printed on the sheets automatically configures Duplo offline finishers. The finisher compensates for stack drift and image shift by reading a registration mark printed on the sheet and positioning the sheet in relation to the mark as the sheet feeds through the machine.

When specifying Duplo for a gangup imposition layout, you can specify the registration and barcode in the Marks dialog box.

### Gangup with top finished edge

Gangup with top finished edge allows you to automatically rotate the individual "slots" (pages) on the back surface of a sheet 180 degrees for top-edge binding of a duplex job.

Gangup with top finished edge (slot rotation) works with the existing layout styles in Fiery Impose Plus. You can set up slot rotation templates which can then be used for Hot Folders and Virtual Printers.

Gangup with top finished edge is available for the following gangup styles:

- Repeat
- Unique-Collate Cut
- Repeat-Collate Cut
- Duplo

The following table shows the settings required for gangup with top finished edge.

| Gangup style            | Duplex | Layout style              | Slot rotation |
|-------------------------|--------|---------------------------|---------------|
| Repeat                  | On     | Any of the styles:        | Yes           |
| Unique-Collate Cut      | On     | Standard                  | Yes           |
| Repeat-Collate Cut      | On     | Head to head              | Yes           |
| Duplo - Short Edge Feed | On     | Foot to foot     Reversal | Yes           |
| Duplo - Long Edge Feed  | On     | Reversal Alternate        | Yes           |
|                         |        |                           |               |

### Create a gangup job with top finished edge

- 1 Import your job into the Hold queue in Command WorkStation.
- **2** Select the job and select Impose Plus from the Actions menu, or the right-click menu.
- **3** Select Gangup in the Settings pane in the Impose Plus window, and one of the following styles:
  - Repeat
  - Unique-Collate Cut
  - Repeat-Collate Cut
  - Duplo
- **4** Specify settings as outlined below:
  - Finishing Edge: Top
  - Duplex: On
  - Layout Style: Any

**Note:** The settings above are required. You can specify other settings as required.

The result of your choices are displayed in the Sheet View pane.

### Automating the printing of small items on a larger sheet: dynamic trim box automation

Dynamic trim box automation is automatic media-size-based imposition for gangup layouts.

After creating a gangup layout, you can save it as a template and use it to automatically lay out other jobs. You need only one such template per sheet size. When a gangup job comes in, you can drag the new job onto a hot folder based on the sheet size template. Fiery Impose Plus automatically determines the best layout (n-up and orientation) for the job, allowing the maximum number of items per sheet to be printed.

This automated workflow, which uses the Based on Trim Box finish size, dynamically creates the layout for different small items (such as business cards, postcards, or concert tickets) on a larger-sized sheet (such as 11x17). This workflow applies only to gangup jobs.

Note: You can use custom imposition templates created with the Based on Trim Box workflow, or with the user defined workflow, with Hot Folders, Virtual Printers, Presets, and Command WorkStation Job Properties. For information about supported workflows, required software licenses, and level of Fiery system software needed on the Fiery server you are connected to, see Support for User Defined and Based on Trim Box finish size templates on page 16.

### **Automate gangup imposition with Hot Folders**

You can automate the setup of gangup imposition (for example, for business cards or postcards) to print on the same sheet size, and streamline the setup and production using a single hot folder for these products regardless of their finish size.

When you use this sheet size again for different products, you can drag the new job onto a hot folder based on the template you created. Fiery Impose Plus automatically creates a best-fit layout for the new job.

- 1 In the Fiery Impose Plus Settings pane, create a gangup layout by selecting Gangup, and set the Finish Size to Based on Trim Box.
- 2 Optional: you can create settings for gutters (Layout > Gutter) and trim marks (Marks > Define).
- 3 At the top of the Settings pane, next to Template, click the save icon. Choose a name for the template (perhaps based on the sheet size) and save as a regular imposed job.
- 4 Open Hot Folders and click New to create a new Hot Folder.
- 5 In the Hot Folder Settings window that appears, type a name for the hot folder. Click Select and then Connect to connect to a Fiery server.
- **6** In the Hot Folder Settings window, next to Job Properties, click Define.
- 7 In the Job Properties window, select Layout > Impose, and under Templates, choose the template that you created in step 3 and click OK.
- 8 In the Hot Folder Settings window, next to Job action, select the desired action, such as Process and Hold, and click OK.
  - The hot folder is created on the desktop.
- **9** On the desktop, drag a new job with small products to the hot folder.

**10** Go back to the Fiery server. The job should appear there and be processed.

Fiery Impose Plus automatically determines the best layout, allowing the maximum number of items to be printed.

### **Best Fit for Gangup Repeat**

Best Fit for Gangup Repeat automatically lays out the content on the sheet for optimal use of the sheet size, using a Gangup and Repeat workflow.

Figure 1. Figure 1. Figure 1. Figure 2. Figure 2. Figure 2. Figure 2. Figure 2. Figure 2. Figure 3. Figure 3. Figure Best Fit for Ganqup Repeat is ideal for business cards, or any kind of job where the printer is producing a large quantity of repeatable content. The layout is calculated using either Based on Crop Box finish size or User Defined finish size, whatever the setting is for Finish Size in the Settings pane.

#### Using Best Fit for Gangup Repeat with Hot Folders and Job Properties

To use Best Fit for Gangup Repeat when editing Fiery Impose Plus templates from Hot Folders, you must first:

- Specify the sheet size.
- Set the finish size for imposed jobs to User Defined or Based on Crop Box.

These pre-requisites also apply when you edit Fiery Impose Plus templates from Job Properties.

### **Specify Best Fit for Gangup Repeat**

Select the Best Fit for Gangup Repeat option for automatic layout of your gangup and repeat job.

The job must be one that is suitable for a gangup and repeat layout, for example, a business card.

Import a job to the Hold queue in Command WorkStation.

- 1 Select a job in the Held list in Command WorkStation and open Fiery Impose Plus in one of the following ways:
  - Select Impose Plus from the Actions menu.
  - Right-click the job and select Impose Plus.
- 2 In the Impose Plus window, select Best Fit for Gangup Repeat from the Actions menu. You can also click the Best Fit for Gangup Repeat button in the Settings pane when Gangup Repeat is selected as the product intent workflow.
- **3** Set the following:

| Option                | Description                                                                                                    |
|-----------------------|----------------------------------------------------------------------------------------------------|
| Number of finished    | Automatically populates as 100, but can be set to more or less.                                                                                                    |
| products              | <b>Note:</b> The maximum number of finished products cannot result in a copy count which exceeds 9999. In this case the copy count will show as "Invalid". To correct this, change one of the values until the copy count is less than 10,000. |
| Sheet                 | Select from the menu of supported media                                                                                                    |
| Layout<br>orientation | Automatic, Portrait, or Landscape.                                                                                                    |

| Option   | Description                                                                                                    |  |  |  |  |  |  |  |
|----------|----------------------------------------------------------------------------------------------------|--|--|--|--|--|--|--|
| Margin   | Allows control of the space outside the layout for other uses than the layout. To enable margins, click the toggle button to display the green check mark. To disable margins, click the toggle button to display the red 'X'.                |  |  |  |  |  |  |  |
|          | Margin enabled:                                                                                                    |  |  |  |  |  |  |  |
|          | Margin disabled:                                                                                                    |  |  |  |  |  |  |  |
|          | Disabled: Populated with the non-printable margins from the printer driver.                                                                                                    |  |  |  |  |  |  |  |
|          | Enabled-Zero: Entering zero produces the same behavior as the Use Non-printable area check box in the Settings pane.                                                                                                    |  |  |  |  |  |  |  |
|          | Enabled-Custom: Enter a custom margin.                                                                                                    |  |  |  |  |  |  |  |
| Gutter   | Enter parameters for the space between adjacent products in the layout, both horizontally and vertically. Note the difference between gutter and the margin, which is the space around the layout.                                            |  |  |  |  |  |  |  |
| Spoilage | Specify the number of additional sheets that need to be produced to account for clamp marks from equipment, dirt on bottom sheets, or other reasons that may cause spoilage.                                                                  |  |  |  |  |  |  |  |
| Copies   | The number of copies of the job which are necessary to produce the quantity of finished products. This value is for information only and cannot be overridden.                                                                                |  |  |  |  |  |  |  |
|          | <b>Note:</b> This does not necessarily reflect the number of sheets, because the original document may consist of multiple items, for example, two distinct business cards.                                                                   |  |  |  |  |  |  |  |
| Overage  | The number of finished products that are produced above the required number. Overage occurs when the required number of finished products does not fill an entire sheet. Fiery Impose Plus will always fill the sheet, thus creating overage. |  |  |  |  |  |  |  |

You can override the settings and make changes in the Settings pane after closing the Best Fit for Gangup Repeat dialog, but doing so may result in more or less finished products being printed, unless you manually adjust the copy count in the Copies option in Settings. If you want auto calculation of the layout, you must open the Best Fit for Gangup Repeat dialog again.

### **Specify Gangup settings in Fiery Impose Plus**

You can specify gangup styles, page order, gutter size, and gangup method.

Make sure that the gangup style and method can be used together. For details about which you can combine, see Combining Gangup styles with Gangup methods on page 34.

### **Set Gangup style**

You can set gangup style.

In the menu under the Template menu, click Unique, Repeat, Unique-Collate Cut, Repeat-Collate Cut, Duplo-Short Edge Feed, or Duplo - Long Edge Feed.

### **Set Page Order**

The Page Order options allow you to specify the flow direction of pagination within the layout.

**Note:** The Page Order options are available only for the Unique Gangup style.

- Click one of the following in the Page Order section of the Settings pane:
  - $\overrightarrow{\ \ }$  Orders pages from left to right horizontally, by row, starting with the top row.
  - Orders pages from right to left horizontally, by row, starting with the top row.
  - Orders pages from top to bottom vertically, by column, starting with the furthest left column.
  - Orders pages from top to bottom vertically, by column, starting the furthest right column.

#### **Set Gutters**

You can set gutters for gangup jobs. Gutters are extra margins that allow space for binding or other finishing options. Fiery Impose Plus defines the locations of gutters for you according to the layout and sheet size governing the imposition of the job. For example, perfect-bound jobs typically require larger gutters than saddle-stitched jobs, in order to provide room for grinding off the spines and gluing signatures together when the book is bound.

- 1 Click Define in the Gutter option.
- 2 In the Gutter dialog box, set the gutter measurement by typing in the available text entry fields for each gutter in your layout.
- 3 If you entered a value in one of the fields and want all gutters to have the same measurement, click Apply All.
- 4 If you selected Scale to fit before setting gutters in the Gutter dialog box, use the "Scale to fit" uses gutter settings check box to control the placement of the page content.
  - Not selecting the check box (default setting) Scale to fit does not include the gutter size in the calculation. Changing the gutter size does not scale the page content, and instead shifts the content.
  - Selecting the check box Scale to fit includes the gutter size in the calculation. Changing the gutter size scales the page content to fit within the area defined by the rows and columns and gutter settings.

### Scale to fit options with gutters

Fiery Impose Plus offers two different Scale to fit behaviors with gutters.

Scale to fit is needed when the original page does not fit entirely within the available imposition slot on the sheet. The imposition slot size is defined by the sheet size and the number of imposition slots on the page (a function of the numbers of rows and columns). The gutter setting defines the space between the imposition slots.

If you have selected Scale to fit, the Gutter dialog box offers a "Scale to fit" uses gutter settings check box. The behavior of the check box is as follows:

- Not selecting the check box (default setting) Scale to fit does not include the gutter size in the calculation. Changing the gutter size does not scale the page content, and instead shifts the content.
- Selecting the check box Scale to fit includes the gutter size in the calculation. Changing the gutter size scales the page content to fit within the area defined by the rows and columns and gutter settings.

If the user selected Scale to fit, changing the gutter size automatically changed the scaling. The document was resized so it continued to fit in the available area. Note the following: The user selected Scale to fit option so the page always fitted within the available imposition slot, no matter the gutter size or sheet size. Changing rows and columns or sheet size affected the scaled size. Changing gutter size affected the scaled size. Scale to fit scaled down, not up.

Note: The "Scale to fit" uses gutter settings check box selection can not be saved for Fiery Impose Plus templates. If you do select the check box and save the settings as a Fiery Impose Plus template, the check box selection is cleared.

### **Set Gangup methods in Fiery Impose Plus**

You can set one of five Gangup methods. Not all Gangup methods and styles are compatible.

- Click one of the following Gangup methods in the Layout Style menu:
  - Standard
  - Head to head
  - Foot to foot
  - Reversal
  - Reversal Alternate

### **Combining Gangup styles with Gangup methods**

Which Gangup styles and methods you can use together depends on whether the job format is PostScript, PDF, or VDP.

The following table shows which Gangup styles and methods you can use together for normal jobs in PostScript or PDF format.

| Gangup styles      | Standard | Head to Head | Foot to Foot | Reversal | Reversal Alternate |
|--------------------|----------|--------------|--------------|----------|--------------------|
| Repeat             | Yes      | Yes          | Yes          | Yes      | Yes                |
| Unique             | Yes      | Yes          | Yes          | Yes      | Yes                |
| Unique-Collate Cut | Yes      | Yes          | Yes          | Yes      | Yes                |
| Repeat-Collate Cut | Yes      | Yes          | Yes          | Yes      | Yes                |

The following table shows which gangup styles and methods you can use together for VDP jobs.

| Gangup styles           | Standard | Head to Head | Foot to Foot | Reversal | Reversal Alternate |
|-------------------------|----------|--------------|--------------|----------|--------------------|
| Repeat                  | Yes      | No           | No           | No       | No                 |
| Unique                  | Yes      | Yes          | Yes          | Yes      | Yes                |
| Unique-Collate Cut      | Yes      | Yes          | Yes          | Yes      | Yes                |
| Repeat-Collate Cut      | Yes      | Yes          | Yes          | Yes      | Yes                |
| Multi-Record Collate    | Yes      | Yes          | Yes          | Yes      | Yes                |
| Cut and Stack           | Yes      | Yes          | Yes          | Yes      | Yes                |
| Duplo - Short Edge Feed | Yes      | No           | No           | No       | No                 |
| Duplo - Long Edge Feed  | Yes      | No           | No           | No       | No                 |

Standard style is the only layout style supported for variable data printing gangup repeat jobs. All layout styles are supported for non-variable data printing jobs in PostScript or PDF format submitted to Command WorkStation through the Import function or printer driver. For jobs submitted through Hot Folders, Fiery Impose Plus cannot distinguish between variable data printing and non-variable data printing jobs, so Standard is the only Gangup repeat style supported for variable data printing and non-variable data printing jobs.

#### Specify Row & Column settings for Gangup

You can specify up to 25 rows and columns for Gangup.

Use the arrows to select a number up to 25, or type the desired value in each field.

#### **Specify Repeat Booklet finish feature**

The Repeat Booklet, which is for off-line finishing, not in-line finishing, allows step-and-repeat printing of two identical booklets on one sheet. Repeat Booklet requires a layout of 2 rows by 2 columns.

- **1** Select Booklet for the product intent.
- **2** Select 2 X 2 Repeat booklet in the Row & Column option.

### Gangup imposition methods for VDP jobs

For Variable Data Printing (VDP) jobs, you can use single-record or multiple-record imposition methods.

- Single-Record Imposition can use Gangup repeat, Gangup unique, Unique-Collate Cut, or Repeat-Collate Cut. See Gangup printing in Fiery Impose Plus on page 27.
- Multiple Record Imposition can use Multi-Record Collate, Cut and Stack, or Stack Size.

#### **Multi-Record Collate**

Multi-Record Collate places pages from different records sequentially on the sheet surface. The first page from each record is placed on the sheet surface until all the records are exhausted. Then a new sheet is started, and the second page from each record is placed until all the records are exhausted. The process is repeated until all the pages are placed.

The following preview shows a 2-by-2, simplex, Multi-Record Collate layout applied to a VDP job that contains four records. The records consist of four pages each. "R" stands for Record, and "P" for Page. For example, "R1 P1" is Page 1 for Record 1.

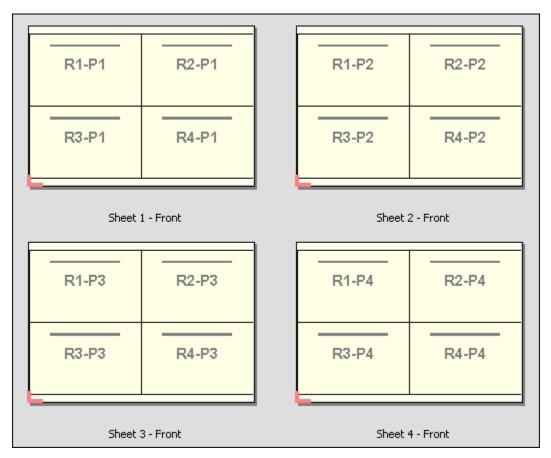

#### **Cut and Stack**

Cut and Stack arranges pages on the sheet surface so that the sheets can be stacked and cut, and the cut piles stacked without any additional sorting. The Cut and Stack layout can be used with the Stack Size option.

The following example shows a 2-by-2, simplex, Cut and Stack layout applied to a VDP job that contains 100 records. Each record consists of one page. When the sheets are stacked, cut, and stacked again, the records are arranged in sequential order.

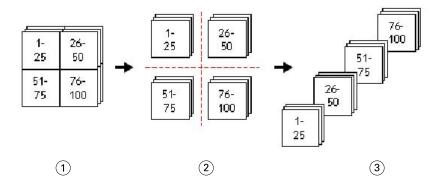

- 1 Print
- 2 Cut
- 3 Stack

### Stack Size

Stack Size divides large VDP jobs into smaller batches to simplify the resulting Cut and Stack workflow. This lets you limit the stacked sheets to quantities that are accommodated by standard cutting machines. Each batch is imposed independently using the Cut and Stack layout, and separator sheets are placed in between the batches. (The Stack Size option is only available when you choose the Cut and Stack layout.)

The following example shows a 2-by-2, simplex, Cut and Stack layout applied to a VDP job that contains 12000 records, each consisting of a single page. This results in 3000 sheets. The Stack Size option is set to 1500 sheets per batch. The resulting layout consists of two batches, each of which can be cut, sorted, stacked, and packed in tandem.

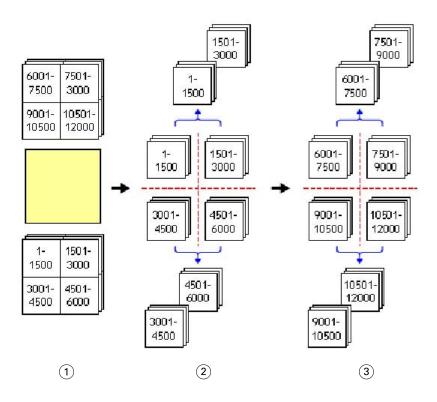

- 1 Print
- 2 Cut first pile and pack
- 3 Cut second pile and pack

# Imposition settings

Fiery Impose Plus lets you set print job options including finish size, sheet size, duplex, scaling, cover media, layout orientation, bleeds, and printer's marks.

The settings that are displayed in the Settings pane are determined by the product intent you choose. See Choose a product intent workflow on page 38.

For a description of the templates available for each product intent, see Imposition templates on page 15.

### Choose a product intent workflow

Fiery Impose Plus supports a variety of workflows (product intents). When you choose a product intent, the Settings pane changes to show the options relevant to that product intent.

- 1 Click the arrow in the product intent box at the top of the Settings pane under Template.
- **2** Click Normal, Booklet, or Gangup. Then choose from the options that appear.
- 3 If you chose Booklet for the product intent, choose the binding method and the binding side. If you chose Gangup for the product intent, choose the gangup option and the binding side.
- 4 If the Finish Size menu is displayed, choose a finish size.

The Normal and Booklet intents include a Finish Size setting that allows you to choose between a crop box finish size workflow and a user-defined finish size workflow. The Gangup intent includes an additional Finish Size setting: Based on Trim Box.

# Finish size options for Fiery Impose Plus

Finish Size sets the size of the final product after printing and applying finishing processes such as trimming, folding, or binding.

The default workflow is Based on Crop Box.

The possible workflows are:

- Based on Crop Box The layout of the job is referenced to the Adobe PDF crop box. You must manually set the bleed size for the selected document page content. In this finish size workflow, you must manually estimate the finish size of the final product by subtracting bleed size from the size of the crop box.
- User Defined The final finish size and bleed size are automatically detected for the PDF job, but you can change both settings. The page content is aligned in the center of the media. In the User Defined finish size workflow, the finish size is a static value independent of bleed, crop box, or document page size. The original bleed sizes are automatically detected.
- Based on Trim Box This is an automated workflow that dynamically creates the layout for different smaller-sized items (such as business cards, postcards, or concert tickets) on a larger-sized sheet (such as 11 x 17). The user can create one hot folder per sheet size and drop in different smaller-sized items. Automatic orientation determines the best orientation, so that the maximum number of items can be printed. This workflow applies only to gangup jobs.

When you change the finish size to Based on Trim Box, the layout orientation is automatically set to Automatic. Automatic calculates the number of items that can be printed in either portrait and landscape and then uses the orientation that maximizes the sheet space. For example, if you print business cards that are 3.5" by 2" on a 12x18 sheet, there could be 24 in portrait (8 rows and 3 columns), or 25 in landscape (5 rows and 5 columns). The Automatic setting chooses landscape, which is the orientation that produces the most business cards. Automatic is not available for other finish size workflows.

The minimum dimension you can enter for the final finish size is 0.25 inch. The maximum depends on the paper size supported by the printer.

#### **Advantages of the User Defined Finish Size**

The user-defined finish size is based on the trim size specified in the original content. You specify the finish size and Fiery Impose Plus automatically positions the page content in the center of each sheet.

If the job being imposed comprises content positioned differently on each page, each with a different crop size, selecting the user-defined finish size allows Fiery Impose Plus to automatically pick up the trim size set in the Adobe

With the crop box finish size workflow, the user must figure out the bleeds and do some manipulation to place the page content correctly for the imposition layout.

### Advantage of the Based on Trim Box Finish Size

An advantage of the Based on Trim Box finish size, particularly with automated workflows such as Hot Folders, Virtual Printers, and Presets, is the automatic recalculation of rows and columns if you change the size of the PDF image. Automatic layout orientation maximizes the number of products (such as business cards). If you change the sheet size when setting up the workflow in Fiery Impose, the layout updates.

# Set sheet size in Fiery Impose Plus

The default Sheet setting applies to all sheets (signatures) and defines the dimension of the intended imposition layout. Special sheet size assignments can be defined in Substrate Catalog.

- 1 Click the arrow to the right of the Sheet field box to set the dimensions of a sheet of paper. You can also type the desired size directly into the Sheet box.
- 2 Click Edit to specify other media settings, such as weight and color mode.
- 3 If Substrate Catalog is supported, click the arrow to the right of the Media box to choose from the Substrate Catalog menu.

# **Duplex settings in Fiery Impose Plus**

Duplex sets how to handle content on opposing sides of a sheet. Duplex options depend on the Fiery server you connect to.

Fiery Impose Plus automatically applies duplex settings for the selected binding method. The Duplex setting in Fiery Impose Plus overrides any Duplex setting performed in Command WorkStation Job Properties.

Perfector is an option available with duplex printing. When you select Perfector, the sheet that is fed into the printer is turned upside down after printing on one side of the sheet. In the Sheet View pane, the back side of the sheet is rotated by 180 degrees. When the sheet is turned upside down, the gripper changes the gripping edge on the sheet. The Perfector option is enabled only when you set the Duplex option to Double-sided Perfector.

- Select one of the following:
  - Single-sided Turns off duplex printing and uses simplex printing.
  - Double-sided Sheetwise Turns off the Perfector option and rotates the back side of a double-sided job by 180 degrees horizontally.

### **Scale settings in Fiery Impose Plus**

Scale settings enlarge or shrink the page by a specified amount.

In a Normal product intent, the Scale settings apply to all pages in a job. In Booklet and Gangup product intents, you can apply scaling to specific slots on sheets. The number of slots on a sheet depends on the Row and Column values. The slot size equals the maximum imageable area of the sheet divided by the number of slots.

The User-Defined Finish Size workflow provides more scale options than the Crop-Box Finish Size workflow.

The Use non-printable area option uses the selected sheet's full physical dimensions for imposing your print job. This is helpful when creating custom templates that you may want to use with a variety of print engines. When this option is not selected, Fiery Impose Plus determines position and scale factor of the imposed job by the imageable area of the final printed sheet, according to the printer. This constraint may prevent a custom template being used with another printer.

**Note:** The Rows and Columns value interacts with the Scale settings. If you choose a value that causes content to extend beyond the edge of the sheet, Fiery Impose Plus provides a visual warning.

# **Specify Scale settings**

The Based on Crop Box finish size workflow (the default workflow) allows you to specify scaling, scale to fit, or prevent scaling. The User Defined finish size workflow provides more scaling options, letting you fit or fill the page image to the static boundary of the finish size or bleed.

- **1** Choose a setting from the Scale menu.
- **2** If you chose Custom, type a scale value in the text box.
- 3 To use the selected sheet's full physical dimensions for imposing your print job, select the Use non-printable area checkbox if it is available.

#### Set cover media

You can set whether to include a cover and specify its settings.

- 1 Click the Cover check box to include a cover.
- **2** Click Define to specify media settings.

Choose whether to apply the same settings for both front and back covers, specify settings only for the front cover, or specify separate settings for the front and back covers.

# Set the layout orientation

Use the Layout Orientation menu in the Settings pane to specify the orientation of a sheet.

- 1 Click Portrait or Landscape in the Layout Orientation menu.
- 2 If the booklet style is Nested Saddle, specify the subset size, which is the number of sheets within each subset.

The number of sheets for the last subset is not a fixed number, and Fiery Impose Plus adjusts the sheets needed according to the actual page count of the job. The default setting for Subset size (sheet/subset) is 2 and the maximum setting possible is 15.

# Bleeds for workflows in Fiery Impose Plus

How Fiery Impose Plus applies bleeds depends on the workflow you set.

- For the Crop Box finish size workflow, the Bleeds option moves the trim marks into the image by the amount you specify to ensure that the printed area extends beyond the edge of the trimmed sheet. You can specify separate bleed amounts for the left/right (horizontal) and top/bottom (vertical) edges of the page content.
- For the User Defined finish size workflow, the Bleeds option represents the amount of page content to be shown beyond the boundary of the finish size. The trim marks adjust automatically and remain aligned to the edge of the finish size. When a job is opened in Fiery Impose Plus and the User Defined option is set for finish size, the dimensions of the finish size and the bleeds are automatically entered, but you can change the settings.

### **Set bleeds**

Fiery Impose Plus lets you set horizontal and vertical bleeds.

- Do one of the following:
  - To specify separate horizontal and vertical bleed amounts for a job, enter values from 0 to 720 points, 0 to 10 inches, or 0 to 254 mm in the appropriate fields.
  - To apply the same bleed values to all four edges of the page content, click the Apply Both check box and type a value.

### Offset the layout

Using Layout Offset, you can specify the distance between the edge of the sheet and the layout trim box, on all four sides of the sheet. Layout Offset repositions the layout on the sheet, where the size of the layout area remains unchanged.

**Note:** The offset values specified in the Layout Offset dialog box are applied to all sheets in the job.

Note: Layout Offset in the Marks dialog box, under the Registration Mark and Barcode tab, cannot be used with conjunction with Layout Offset in the Settings pane. If you specify the offset values in the Settings pane, Fiery Impose Plus automatically disables Layout Offset in the Marks dialog box.

- 1 In Fiery Impose Plus, in the Settings pane, click Define in the Layout Offset option.
- **2** In the Layout Offset dialog box, specify the offset values.
- **3** Do one of the following:
  - If the specified values are correct, click OK to apply the changes.
  - If the specified value are incorrect, click Reset to discard the changes.
  - If you do not want to offset the layout, click Cancel.
- 4 If the offset values applied are wrong and you want to undo the applied offset, click Edit > Undo Layout Offset.

### **Set margins**

Margin is the distance between the sheet edge and the layout edge. You can set your desired margins on the sheet to leave enough space on any side of the sheet.

Using Custom margin, you can specify different margin values on all four edges of the sheet and use the additional space on the sheet for the finisher gripper to hold the sheet for processing.

- In Fiery Impose Plus, in the Settings pane, click one of the following in the Margin option.
  - Default Sets the margins automatically to the default values. The default values accommodate the nonprintable area.

**Note:** The space available between the sheet edge and the layout edge is the non-printable area.

• Use Non-printable area - Sets the margins automatically to zero. If you select this option, the layout edges align with the sheet edges using the non-printable area, thus allowing for printing to the edge of the sheet. All margins display a zero value.

**Note:** The sheet's non-printable area is a device dependent value. If you select Use Non-printable area option, clipping may occur in the final printing result.

• Custom - Allows you to manually set the margins to your desired values. If you select this option, you can manually specify the left, right, top, and bottom margin values. The Custom option allows you to leave enough space around the layout to accommodate finisher-related requirements.

**Note:** Margins specified are applied to all pages in a job.

# Set printer's marks in Fiery Impose Plus

Fiery Impose Plus lets you set printer's marks. You can also turn on or turn off marks and individual elements of the job label.

The location of a fold on a layout is defined by a dotted line called a fold mark; the location of a cut is defined by a solid line called a trim mark. Specialized marks also define the size and locations of margins (space surrounding the page's content area); gutters (space between pages); and bleeds (extensions of content beyond a trim mark), used to ensure that the printed area extends to the very edges of a trimmed page. You can choose between standard style trim marks or Japanese style marks.

- Use printer's marks to add trim, fold, and job information to all sheets in a job. The printer's marks option turns printer's marks on globally throughout a job. Layouts display only the relevant printer's marks. If the layout does not require folding the sheet, fold marks are not displayed, even if you selected them.
- Use the Marks dialog box to turn on or turn off trim marks, fold marks, and the individual elements of the job label.

**Note:** Printer's marks in the User Defined finish size workflow always align to the edge of the finish size.

#### About named sets of marks in the Marks menu

Named sets of marks can be saved to your local computer or can be a unique set of marks for a specific job.

Names in the Marks menu can be:

- None no marks to be applied.
- A list of names that you used when saving sets of marks on your local computer.

**Note:** By default, names are sorted in alphanumeric ascending order.

Custom - marks that are unique to the job or have not been saved as a named set of marks on your local computer.

If you open a job with a named set of marks (called, for example, "Blue Marks") and then you use the Marks menu to change one of the settings, the changed set of marks is no longer named "Blue Marks" and is instead named

"Custom". If you save this changed set of marks, you can give the set a new name. If you try to name it "Blue Marks", Fiery Impose Plus asks you whether you want to overwrite the existing set named "Blue Marks".

If you change the settings in "Blue Marks" after saving a job, when you next opens that job, the name of the set of marks shows as "Custom". If you delete a named set of marks after saving a job, when you next open that job, the name of the set of marks shows as "Custom" but the settings in the job are not lost.

Note: The named sets of marks that you create are saved on your local computer. Names of sets of marks do not transfer between user computers. For example, you can create a set of marks called "Blue Marks" on your local computer and assign it to a job. Another user opens that job on her local computer. Even if the other user also has a set of marks called "Blue Marks" on her computer, the set of marks in your job still shows as "Custom" in the Marks menu on her computer.

#### Name, save, and reuse sets of marks

You can apply mark settings and name, save, and reuse sets of marks, including style, horizontal length, vertical length, stroke type, stroke width, and stroke color.

- 1 Select Define in the Marks menu.
- 2 In the Marks window that appears, add printer marks or custom objects onto the sheet layout, and click Save. A message appears asking you to name the set of marks.
- 3 Name the set of marks. This name will appear in the Marks menu in the future, allowing you to use the named set of marks for future jobs.
- **4** Click OK in the Marks window to apply the set of marks to the current job. To delete a set of marks, select the set that you want to delete from the Marks menu, and click the trash can icon.

### **Define printer's marks**

You use the Marks dialog box to set printer's marks.

- 1 In the Settings pane, click the Marks dropdown and select Define....
- 2 Use the Trim, Fold, Job Label, Blank Page Text, and Registration and Barcode tabs to specify settings.

**Note:** The Job Label for VDP jobs displays different information than for non-VDP jobs.

### **Set Trim marks**

Use the Trim tab to set trim marks.

- 1 Click the Trim tab.
- 2 Select the Print trim marks checkbox.

- **3** Select from the Style menu:
  - Standard Prints the marks in a standard western style format (single marks at the corners). This is the default setting.
  - Japanese Prints marks in a Japanese style format (marks at the corner and in the center of each side of the

If the bleed value is 0, the Japanese marks are one line, similar to the standard style. If a bleed value is set, two corner marks are displayed, to indicate the trim and the bleed.

- **4** Set the following for the printed trim marks:
  - Set the horizontal and vertical mark length from 1 to 216 points.
  - Set dotted or solid for Stroke type.
  - Set Stroke width from 1/4 to 3 points.
  - Set Stroke color.
  - In the horizontal and vertical Offset fields, enter values from -72 to +72 points, -1.0 to 1.0 inch, or -25.4 to 25.4 mm.

#### Set Fold marks

The Fold tab lets you set fold mark length and appearance, and disable individual marks.

- 1 In the Marks dialog box, click the Fold tab.
- 2 Select the Print fold marks checkbox.
- **3** Set any of the following:
  - Set the horizontal and vertical lengths of marks from 1 to 216 points.
  - Set Stroke type of Fold marks to either dotted or solid.
  - Set Stroke width of Fold marks from 1/4 to 3 points.
  - Set the Stroke color.

#### Set job label attributes

The Job Label tab lets you set job label content and location. (Job label content for VDP jobs differs from non-VDP jobs.)

- 1 Click the Job Label tab.
- 2 Click checkboxes (such as Job Name and Sheet Info) to display the associated information on the job label.
  - Sheet info for standard jobs includes the sheet number and the surface information (front/back).
  - For VDP jobs, you can also click the Output sheet number checkbox, which displays the absolute sheet number. If the total number of printed sheets is 500, the absolute sheet number is from 1 to 500.
- **3** Click the area where you want to place the label.
- 4 Click Horizontal or Vertical to set whether the job label is placed horizontal or vertical on the sheet.

**5** If desired, enter offset X and Y values.

The offset is measured from the point of origin.

#### Set blank page text

Use the Blank Page Text tab to set what appears on implicit blank pages.

- 1 Click the Blank Page Text tab.
- **2** Enter text you want to appear on any implicit blank pages.
- **3** Select Print blank page text.

#### Set registration marks and barcode in Fiery Impose Plus

Your imposed layout can include a registration mark, a barcode, or both. These options allow automatic drift compensation and machine setup for the Duplo offline finisher.

The registration mark position determines the leading edge of the sheet, as the Duplo finisher requires the mark to be on the right of the leading edge of the upper surface of the sheet.

- 1 In Windows, select Fiery Impose Plus > Edit > Preferences > Finishers. On macOS, preferences are under the Fiery Command WorkStation menu within the Fiery Impose Plus window.
- **2** In the Finishers tab, click one of the following in the Select device field:
  - Duplo DC-646 (2-digit barcode)
  - Duplo DC-646 (3-digit barcode)
  - Custom
  - [User-installed device profile name]
- 3 In the Fiery Impose Plus Settings pane, select Define in the Marks list. The Marks dialog box opens.
- 4 In the Marks dialog box, click the Registration Mark and Barcode tab.
- **5** Click one of the following in the Print field:
  - Do not print, which is the default
  - · Registration mark only
  - Barcode only
  - Registration Mark and Barcode

The options in this dropdown are displayed or hidden based on the device capabilities.

- **6** If you set Registration mark only, set the following:
  - Position The location of the registration mark on the sheet.
  - Mark length and Mark width The possible length is from 5 to 10 mm. The possible width is from 0.4 to 1.6 mm

- · Mark Offset Vertical and horizontal offset for the mark position. The default for both feed edge and right edge is 5 mm. The possible range is 3 to 15 mm for each.
- Layout Offset Amount to move the layout away from the feed edge of the sheet to accommodate the registration mark and barcode. The possible range is 0 to 30 mm.
- **7** If you set Barcode only, set the following:
  - Position Barcode location on the sheet.
  - The Barcode Text and Barcode Type values vary based on the device selected in Edit > Preferences > Finishers > Select device.
    - If you set Duplo DC-646 (2-digit barcode) in Edit > Preferences > Finishers > Select device, set the following:
      - Barcode Type Default is Code 39
      - Barcode Text A 2-digit number from 01 to 80
    - If you set Duplo DC-646 (3-digit barcode) in Edit > Preferences > Finishers > Select device, set the following:
      - Barcode Type Default is Code 39
      - Barcode Text A 3-digit number up to 250
    - If you set Custom in Edit > Preferences > Finishers > Select device, set the following:
      - Barcode Type Code 39 or Code 128
      - Barcode Text Supports a combination alphanumeric characters and special characters. The special characters allowed are '-', '.', '\$', '/', '+', '%', and '[space]'.
    - If you select a [user-installed device profile name] in Edit > Preferences > Finishers > Select device, the Barcode Type and Barcode Text values must be set according to the device specification provided by the device manufacturer.
  - Print Text Prints the numerical representation of the barcode on the sheet.
  - Mark Offset Vertical and horizontal offset for the barcode position. The default for feed edge is 5 mm, and the possible range is 3 to 15 mm. The default for right edge is 25 mm, and the possible range is 25 mm to 42 mm.
  - Layout Offset Amount to move the layout away from the feed edge of the sheet to accommodate the registration mark and barcode. The possible range is 0 to 30 mm.
- 8 If you specified Registration Mark and Barcode, specify the settings in the Registration pane as described in steps 6 on page 46 and 7 on page 47.
  - The settings apply for both Registration marks and barcode. In the Barcode pane, specify the text and whether to print the text.
- **9** Set Print mark on front surface of sheet only, if required.

# Specify booklet settings in Fiery Impose Plus

Booklet settings include binding settings for booklet product intent, rows and columns, and creep (the shift of the content area caused by the incremental fold of signatures in Saddle and Nested Saddle binding).

# **Specify binding settings for Booklet**

You can specify a binding method and edge options. The binding method affects the order in which pages are placed on the sheet. (There are no binding selections available for layouts with more than two columns or rows.)

- **1** Set one of the following binding methods:
  - Saddle
  - Nested Saddle
  - Perfect
- **2** Set one of the following binding edge options:
  - Left binding
  - · Right binding
  - · Top binding

**Note:** Top edge binding is available only when the layout setting is either 2 rows x 1 column or 2 rows x 2 columns.

# Specify row & column settings for Booklet

For booklet Row & Column settings, you can specify 1X2, 2X2, or 2X2 Repeat Booklet.

- 1 Click the arrow to the right of the Row & Column box to display the menu.
- 2 Select 1X2, 2X2, or 2X2 Repeat Booklet.
  - Which settings are available depend on the binding style.
- **3** Click Align to center to define the initial placement of the page content.

If specifying a creep setting, and selecting In, you can use Align to center to help space the imposed page or specify a gutter to indicate the amount of creep.

### Styles available for edge-binding options

The following table shows which Style settings can be used with the edge binding options. These are applicable for PostScript or PDF jobs, but not for VDP jobs.

**Note:** For the Repeat Booklet binding layout, the Style setting modifies the orientation of the booklets. For Gangup layouts, the Style setting modifies the orientation of the pages.

| Binding Method     | Standard | Head to Head | Foot to Foot | Reversal | Reversal Alternate |
|--------------------|----------|--------------|--------------|----------|--------------------|
| Left Edge Binding  | Yes      | Yes          | Yes          | No       | No                 |
| Right Edge Binding | Yes      | Yes          | Yes          | No       | No                 |
| Top Edge Binding   | Yes      | No           | No           | Yes      | Yes                |

# **Specify Creep settings**

For Creep, you set a direction and sheet thickness.

- 1 In the Creep menu, select one of the direction settings (or None).
  - In The positions of pages on the most outer sheet remain constant. The positions of the remaining pages on all other sheets move toward the spine.
  - Out The positions of pages on the most inner sheet remain constant. The positions of the remaining pages on all other sheets move away from the spine.
- **2** Set sheet thickness by doing one of the following:
  - Click an option in the creep adjustment menu.
  - Enter a custom thickness value between 0 and 2 pts (or the equivalent in another measurement unit).

# Automatic page rotation for imposed, mixed-orientation jobs

The Automatic page rotation feature lets you easily create a booklet, or another finished job, from a mixture of landscape and portrait pages. You can easily arrange the booklet so that the orientation of all pages is the same and no page content is clipped.

This feature works with Normal, Gangup, and Booklet workflows using either user-defined or based on trim box finish size. It does not work with VDP workflows or custom rotation.

- 1 Open a job with mixed page orientation in Fiery Impose Plus.
- 2 In the Fiery Impose Plus Settings pane, create a booklet by selecting Booklet (with the defaults, Saddle and Left), and set the Finish Size to User Defined.
- **3** Select the sheet size.
- 4 Next to Auto Page Rotation, select the auto rotation direction: either 90 degrees clockwise or 90 degrees counterclockwise.
- **5** Under Scale, select Fit finish size proportionally.
- 6 At the top of the Settings pane, next to Template, click the save icon. Choose a name for the template and click OK.
- **7** Close the job without saving it.
- **8** Next, open Hot Folders and click New to create a new hot folder.
- 9 In the Hot Folder Settings window that appears, type a name for the hot folder. Click Select and then Connect to connect to a Fiery server.
- **10** Next to Job Action, select Process and Hold.
- 11 Next to Job Properties, click Define.
- 12 In the Job Properties window, select Layout > Impose, and under Templates, choose the template that you created in step 5 on page 49 and click OK.

13 In the Hot Folder Settings window, click OK.

The hot folder is created on the desktop.

- 14 On the desktop, drag the job with mixed page orientations into the hot folder.
- **15** Go back to the Fiery server. The job should appear there and be processed.

# Modify pages manually in Fiery Impose Plus

When you use Fiery Impose Plus, you can manually rotate, edit reorder, insert, and delete pages.

# **Rotate pages**

In the Sheet View pane, you can only rotate pages in wire frame mode.

- Do any of the following:
  - To rotate a single page, click the Rotate icon on that page. If you zoomed out too far, you may not see the Rotate icon. You can zoom in until the icon becomes visible.
  - To rotate all pages in the job, press the Shift and Ctrl keys and click the Rotate icon on any page.
  - To rotate all pages in a certain location on the front side of each duplex sheet, press the Shift key and click the Rotate icon on any page in that location on any sheet.
  - To rotate all pages in a certain location on the front and back sides of each duplex sheet, press the Ctrl key (Windows) or Cmd key (macOS) and click the Rotate icon on any page in that location on any sheet.

# Open a job for editing in Acrobat

Fiery Impose Plus can open a job for editing in Adobe Acrobat Pro.

Right-click a page in the Page View pane and then click Edit in Acrobat.

# Reorder pages

You can reorder individual pages manually by arranging them in the main window.

• In the Page View pane, select the thumbnail you want to move, and then drag the page to its new position.

# **Insert blank pages manually**

You can add a blank page to your layout.

Select the page in the Page View pane where you want to add a page, and then click the Insert Blank Page icon in the Page View toolbar.

# **Delete pages**

You can quickly delete pages.

Right-click a page in the Page View pane and choose Delete from the menu that appears.

# **VDP** in Fiery Impose Plus

In Fiery Impose Plus, Variable Data Printing (VDP) imposition uses many of the features available for a normal imposition job. However, there are differences between VDP and normal imposition, and differences in the Fiery Impose Plus window.

A Variable Data Printing (VDP) job consists of one or more variable-data records.

Note: For information on supported VDP formats in Fiery Impose Plus, see the documentation that accompanies your printer.

You can impose VDP jobs using predefined templates or custom templates created in Fiery Impose Plus.

When you apply a template to a VDP job, the template's imposition layout is applied in sequence to each record in the job.

- Each record begins on a new sheet.
- If a record does not fill the sheet completely, Fiery Impose Plus inserts one or more blank pages to compensate for remaining slots on the sheet surface.
- The number of pages in each record can vary. Fiery Impose Plus inserts blank pages to compensate for differences in page length among records.

# Open or preview a VDP job

You can open a VDP job from the Job Center Held list. To preview a processed VDP job, use the Raster Preview window.

- Do one of the following:
  - To open a VDP job, right-click it in the Job Center Held list.
  - To preview an open VDP job, use the Raster Preview window (Actions > Preview).

Previews include any imposition settings applied to the job. The job content display is actual size, organized by records or finished sets.

### Imposing a VDP job

Imposition settings apply to each page of the VDP job. Many VDP imposition settings are similar to those for a non-VDP job.

**Note:** Normal, Booklet, and Gangup are the workflows (product intents) available for VDP imposition.

When you impose a VDP job, note that:

- The Sheet Size menu includes the currently selected sheet size and most recently used sheet sizes.
- The Template menu lets you select a predefined template or a custom template created with Fiery Impose Plus.
- When you create a custom template in the VDP Imposition window, you must have a VDP job open to access the VDP-only features.

# **Print control strips for VDP jobs**

A control strip identifies absolute surface number, output-set number, surface number relative to start of output-set, and logical pages for each record.

Click Marks and then click Define.

### Specify booklet, scale, or bleeds for VDP imposition

VDP imposition settings for multi-up booklet, bleeds, and scale differ slightly from the settings for a standard Fiery Impose Plus job.

### Set multi-up booklet for VDP jobs

You can specify a 2 x 2 Unique Booklet when you select Saddle for a VDP job. (This lets you print two records on a sheet.) For records of different lengths, Fiery Impose Plus automatically adds blank pages based on pagination requirements.

You can save the settings as a preset that you can select from Virtual Printers or Hot Folders.

- 1 Select a job in the Held list in Command WorkStation and open Fiery Impose Plus in one of the following ways:
  - Select Impose Plus from the Actions menu.
  - Right-click the job and select Impose Plus.
- 2 In the Impose Plus window, click Booklet for the product intent, and Saddle for the binding type.
- **3** Click Left, Right, or Top for the binding style.
- **4** To specify sheet size, click Edit beside the Sheet text field.
- 5 To specify cover settings, click Cover, and then click None, Inside, Outside, or Both Sides in the Front Cover and Back Cover menus.
- **6** Specify Layout Orientation, and then click 2 X 2 Unique Booklet for Row & Column.
  - **Note:** 2 x 2 Unique booklet is only available for VDP jobs. If you are imposing a PostScript or PDF job, and using the same template, the setting defaults to 2 x 2 Repeat booklet.
- **7** Specify other settings as required.

### Set bleeds or scaling in VDP imposition

Setting bleeds in VDP imposition affects trim mark location. By default, Fiery Impose Plus places the trim marks at the edge of the image. If you apply bleed values for VDP imposition, the trim marks are offset automatically by the amount of the bleed.

- Do any of the following:
  - For Bleed, enter the bleed values in the Horizontal and Vertical fields.
  - In the Scale pane, from the Scaling menu, select Scale to Fit, 100%, or Custom. If you chose Custom, enter a scale factor in the Scale Factor field.

# **Gangup settings for VDP imposition**

For VDP imposition, you can process Gangup printing at either the page level or the record level.

Choose one of the following:

- Single Record Mode Applies imposition to one record at the same time. Fiery Impose Plus performs Gangup operation to pages within a single record.
- Multiple Records Mode Applies imposition to multiple records at a time. Fiery Impose Plus performs Gangup operation to pages from multiple records.

| Gangup                  | VDP Options<br>VDP Gangup | Availability | Earlier version of Fiery<br>Impose Plus equivalent |
|-------------------------|---------------------------|--------------|----------------------------------------------------|
| Unique                  | Single Record Mode        | Enabled      | Unique                                             |
|                         | Multiple Records Mode     | Enabled      | Multiple Records Gangup                            |
| Repeat                  | Single Record Mode        | Enabled      | Repeat                                             |
|                         | Multiple Records Mode     | N/A          | N/A                                                |
| Unique-Collate Cut      | Single Record Mode        | Enabled      | Unique-Collate Cut                                 |
|                         | Multiple Records Mode     | Enabled      | Stack and Cut                                      |
| Repeat-Collate Cut      | Single Record Mode        | Enabled      | Repeat-Collate Cut                                 |
|                         | Multiple Records Mode     | N/A          | N/A                                                |
| Duplo - Short Edge Feed | Single Record Mode        | N/A          | N/A                                                |
|                         | Multiple Records Mode     | Enabled      | N/A                                                |
| Duplo - Long Edge Feed  | Single Record Mode        | N/A          | N/A                                                |
|                         | Multiple Records Mode     | Enabled      | N/A                                                |

### **Single Record Imposition for VDP jobs**

With Single Record Imposition, each record within a VDP job is imposed one record at a time. The same imposition scheme is repeated for every record.

Any imposed sheet (signature) contains pages from a single record only, and blank pages are inserted if pages from the record cannot completely fill the sheet.

Single Record Imposition for VDP jobs supports Repeat Gangup, Unique Gangup, and Unique-Collate Cut.

Figure 1: Example of single-record imposition using Repeat Gangup for 8 records, 2 pages per record, 1 row x 2 columns layout, simplex. R = Record, P = Page, S = Sheet.

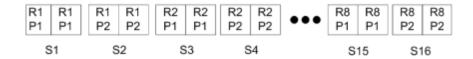

Figure 2: Example of single-record imposition using Unique Gangup for 8 records, 2 pages per record, 1 row x 2 columns layout, simplex. R = Record, P = Page, S = Sheet.

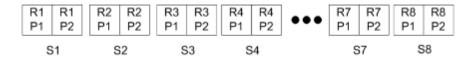

Figure 3: Example of single-record imposition using Unique-Collate Cut for 8 records, 4 pages per record, 1 row x 2 columns layout, simplex. R = Record, P = Page, S = Sheet.

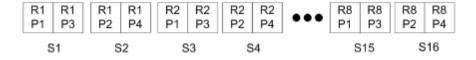

Figure 4: Example of single-record imposition using Repeat-Collate Cut for 8 records, 4 pages per record, 2 rows x 2 columns layout, 1 row x 2 columns product, simplex. R = Record, P = Page, S = Sheet.

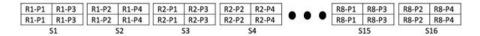

### **Multiple Records Imposition for VDP jobs**

With Multiple Records Imposition, multiple records within a VDP job are imposed onto one sheet. Multiple records are processed at the same time.

Multiple Records Imposition for VDP jobs supports Multi-record Collate and Cut and Stack. Cut and Stack allows you to position multiple records on the sheets so that the cut piles can be quickly stacked without further sorting. For a large job with many records, you can divide the job into sets for easier handling.

Figure 5: Example of Multi-Record Collate for 8 records, 2 pages per record, 1 row x 2 columns layout, simplex. R = Record, P = Page, S = Sheet

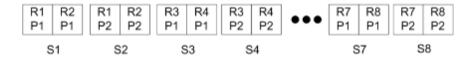

Figure 6: Example of Cut and Stack for 8 records, 2 pages per record, 1 row x 2 columns layout, simplex. R = Record, P = Page, S = Sheet

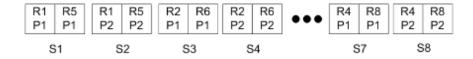

### **Duplo VDP Gangup**

Duplo VDP Gangup layouts support the pagination scheme for the sheet-fed Duplo slitter/cutter/creaser finishing equipment. The Duplo gangup scheme creates pagination that lets you finish the printed sheets sequentially sheet by sheet.

Note: For Duplo Gangup layouts, the Style setting is unavailable, and you cannot specify a Front Cover or a Back Cover.

The available Duplo Gangup layouts are:

- Duplo Short Edge Feed Creates a pagination direction that lets you feed the final printed sheet into a Duplo finisher at the sheet's short edge.
- Duplo Long Edge Feed Creates a pagination direction that lets you feed the final printed sheet into a Duplo finisher at the sheet's long edge.

# Integration with multi-functional finishing devices

Fiery Impose Plus integrates with inline and offline multi-functional finishers that have slitter, cutter, creaser, and perforation capabilities. You can select a finishing device from Fiery Impose Plus > Edit > Preferences > Finishers. Depending on the finishing device that is selected, you can perform one or a combination of the following tasks:

- Set a registration mark and barcode on page 55
- Apply a finisher preset on page 56
- Create a finisher preset on page 58

**Note:** Tasks are device-dependent, and you can perform these tasks only if supported by the selected finishing device.

### Set a registration mark and barcode

Fiery Impose Plus allows the use of only those types of registration marks and barcodes that are supported by the selected finishing device. You can insert a registration mark and barcode on an imposed layout. For more information, see Set registration marks and barcode in Fiery Impose Plus on page 46.

# Apply a finisher preset

There are two types of presets that you can apply to jobs:

- Finisher layout files in.xml format that are available for offline finishers or finishers with no direct integration with Fiery Impose Plus. These finisher layout files can be imported and saved as templates. For more information, see About finisher layout files on page 56.
- Existing presets that are available for inline finishers or finishers with a direct integration with Fiery Impose Plus. For more information, see Apply an existing preset on page 57.

With both methods of applying presets, the imposition settings applied to the job are identical to the settings of the finishing device.

### **About finisher layout files**

Finisher layout files contain information relating to layout settings that have been defined on the finisher. Some offline finishers support the export of layout settings to a finisher layout file.

When you export layout settings defined on a supported cut, trim, crease, or perforation finishing device to a finisher layout file, you can create Fiery Impose Plus templates with identical layout settings. When you save the new template, you can apply the layout settings to future jobs without manual setup on the finisher.

Note the following:

- The Apply Finisher Preset feature is supported only on some inline and offline finishers.
- Importing of batch finisher layout files is not supported.
- By default, when finisher layout files are imported, they are saved as User Defined finish size imposition templates. The finish size set in Fiery Impose Plus matches the dimensions of the cut block defined in the finisher layout file. Settings that modify the layout of the finish size imposition template are grayed out.
- When applying the template to a job, you can view the alignment of the page content and the finishing lines (fold and perforation line) in the Sheet View pane.

#### **Finisher lines**

In addition to layout parameters, the finisher layout file that is exported also contains information about line types.

The following table provides a reference to the types of finisher lines:

| Line type   | Tool ID                                                                        | Sample |
|-------------|--------------------------------------------------------------------------------|--------|
| Crease      | 0: down<br>1: up                                                               |        |
| Perforation | 0: perforation 1: micro-perforation 2: slit-score (half-cut) 3: score (crease) |        |
| Fold        | N/A                                                                            |        |

### Use a finisher layout file

- 1 Select a job in the Held list in Command WorkStation and open Fiery Impose Plus in one of the following ways:
  - Select Impose Plus from the Actions menu.
  - Right-click the job and select Impose Plus.
- **2** In Fiery Impose Plus, set preferences on:
  - Windows: Edit > Preferences > Finishers.
  - Mac computers: Preferences are under the Fiery Command WorkStation menu within the Fiery Impose Plus window.
- **3** Select the Allow finisher integration check box to specify settings in the Finisher integration section. You can clear this check box, when the finisher is not used.
- 4 In the Finisher configuration section, select the desired finisher from the Select device list.
- **5** Click OK and restart Fiery Impose Plus for the changes to take effect.
- 6 Select Actions > Apply Finisher Preset or alternatively, click the Finisher Preset button at the top of the Settings pane.
- **7** Browse to the location of the finisher layout file and click Open.
  - Note: When a finisher layout file is imported, additional information about finisher lines is also stored in the finisher layout file. Some of the layout settings that are controlled by the finisher layout file are grayed out. All settings are enabled when either the Impose template is saved or when you click Clear layout.
  - On successful import, the name of the finisher layout file is displayed at the top of the Settings pane, below the Template list.
- 8 Specify additional settings not included in finisher layout file, such as setting the page level to duplex or simplex or defining the scaling factor.
- **9** Save the finisher layout as a template, a regular imposed job, or a flattened PDF.
  - **Note:** If you do not modify the imported file name, it will be shown as the name of the template.
- **10** Apply the template to jobs with the same finish size and bleed size using either Fiery Impose Plus or workflows in Hot Folders, Server Presets, Virtual Printers, or Fiery JobFlow.
  - When applying the template to a job with Fiery Impose Plus, you can view the alignment of the page content and the fold and perforation finishing lines.
- 11 After importing the finisher layout file, click the Show finisher layout lines button on the toolbar to display the finisher lines.
  - If you save the template at the time of import, the finisher line information is saved along with the Fiery Impose Plus template and is available whenever the template is loaded.

#### Apply an existing preset

To apply an existing finisher preset, you must first select the Allow finisher integration option and specify the finishing device in Fiery Impose > Edit > Preferences > Finishers. For more information, see About user preferences on page 3.

- 1 Select a job in the Held list in Command WorkStation and open Fiery Impose Plus in one of the following ways:
  - Select Impose Plus from the Actions menu.
  - Right-click the job and select Impose Plus.
- 2 In the Fiery Impose Plus Settings pane, click Finisher Preset. The Finisher Preset dialog box opens.
- **3** Select a finisher preset from the Finisher preset list.

Note: Other areas in the Finisher Preset dialog box are read-only. For more information about the Finisher Preset dialog box, see Specifying settings in the Finisher Preset window on page 60.

**4** Click Apply to apply the selected finisher preset to a job.

When applying an existing preset, settings on the Layout, Crease, or Perforation tabs are read-only. After applying the preset, some layout settings that are controlled by the preset are grayed out. You can click Clear layout in the Settings pane to remove the settings applied by the finisher preset.

# Create a finisher preset

In Fiery Impose Plus, you can create a finisher preset based on the configuration of your supported finisher. When you create a finisher preset, it's layout settings are simultaneously validated against the limitations and constraints of the finisher. Thus, the preset that you publish is compatible with the finisher. The published preset gets exported to the job queue of the Duplo PC Controller computer. When you apply the published preset to a job, the finisher can perform the necessary finishing functions on the printed output.

**Note:** This feature is currently supported only depending on your finisher.

To create a finisher preset, perform the following tasks:

- 1 Set finisher preferences on page 58
- 2 Specify settings to create a finisher preset on page 61
- **3** Publish the finisher preset on page 66

### **Set finisher preferences**

To create a finisher preset, you must first specify preferences in the Finishers tab.

- 1 Select a job in the Held list in Command WorkStation and open Fiery Impose Plus in one of the following ways:
  - Select Impose Plus from the Actions menu.
  - Right-click the job and select Impose Plus.
- 2 In Fiery Impose Plus, select Edit > Preferences > Finishers.

Note: On Windows computers, you set Fiery Impose Plus preferences in Edit > Preferences. On Mac computers, preferences are under the Fiery Command WorkStation menu within the Fiery Impose Plus window.

- **3** Select the Allow finisher integration check box to specify settings in the Finisher Integration section. You can clear this check box, when the finisher is not used.
- **4** Select the desired finisher from the Select device list.

**Note:** Creating a finisher preset is currently supported depending on your finisher.

When you have selected your finisher, specify the following additional settings:

- 5 To access the installation folder located on the Duplo PC Controller computer, do one of the following:
  - In PC controller path, specify the path to the installation folder on the Duplo PC Controller computer. The installation folder contains configuration files with details about import and export folders that you created on the Duplo PC Controller computer.
  - Click Browse to select the installation folder on the Duplo PC Controller computer and populate the Preset path field.

**Note:** The Duplo PC Controller computer requires a minor change in its configuration to enable the integration with Fiery Impose Plus. For more information, see the documentation that accompanies the Duplo PC Controller

You can click Test to test the connection between the Fiery server and the computer with the Duplo PC Controller software.

You can also click Import presets to import backed-up or downloaded presets.

**Note:** The imported presets are listed in the Finisher Preset dialog box.

**6** Specify the number of perforation modules available on the finisher from the corresponding list.

| Finisher<br>module | Description                                                                                                    | Supported finisher |
|--------------------|----------------------------------------------------------------------------------------------------|--------------------|
| СРМ                | The Cross Perforation Module (CPM) is an optional module installed on the finisher to support horizontal or cross perforation and horizontal scoring. Perforation is performed parallel to the feeding edge. If the job requires horizontal perforation, a minimum of one CPM module must be available for use on the finisher. To perform horizontal perforation, you must select the number of modules available on the finisher. | • Duplo<br>DC-618  |
| СРМ                | The Cross Tool Module (CPM) is an optional module installed on the finisher to support horizontal or cross perforation. Perforation is performed parallel to the feeding edge. If the job requires horizontal perforation, a minimum of one CPM module must be available for use on the finisher. To perform horizontal perforation, you must select the number of modules available on the finisher.                               | • Duplo<br>DC-648  |
| CRM                | The Creaser Up Module (CRM) allows crease up (mountain), in addition to standard crease down (valley), horizontally across the sheet.                                                                                                    | • Duplo<br>DC-648  |
| OSM                | The Optional Slitter Module (OSM) provides up to 8 slits per sheet in combination with standard slitter modules.                                                                                                    | • Duplo<br>DC-648  |
| PFM                | In the PFM (Perforation Module - Vertical) module, perforation is performed in the direction that is perpendicular to the feeding edge. If the job requires vertical perforation, a minimum of one PFM module must be available for use on the finisher.  To perform vertical perforation, you must select the number of modules available on the finisher.                                                                         | • Duplo<br>DC-618  |

| Finisher<br>module | Description                                                                                                    | Supported finisher                                          |
|--------------------|----------------------------------------------------------------------------------------------------|-------------------------------------------------------------|
| RTM                | RTM or the Rotary Tool Module is an advanced vertical perforation unit that can perform two perforations at a time on the right and the left side of the printed output. A maximum of two RTMs can be installed on one finisher. | <ul><li>Duplo<br/>DC-618</li><li>Duplo<br/>DC-648</li></ul> |

7 In Barcode Range Min and Barcode Range Max, specify the minimum and maximum barcode range for the finisher preset.

**Note:** The barcode is used to identify the preset applied to a job. When you export a preset from the Duplo PC Controller computer, a barcode number is placed on the sheet when the job is printed. When you insert the printed output in the finisher, the scanner in the finisher scans the barcode and uses the preset number to automatically assign the correct preset to the job.

After specifying finisher preferences, you must restart Fiery Impose Plus for the changes to take effect.

### Specifying settings in the Finisher Preset window

To create a finisher preset, open a spooled job in Fiery Impose Plus, and specify settings in the Finisher Preset window. In the Finisher Preset winow, you can specify settings in three tabs: Layout settings on page 62, Crease on page 63, and Perforation on page 64.

Note the following:

- The applicable range of each setting that you specify is displayed in the status bar at the bottom of the Finisher Preset window.
- When you specify a setting in the Finisher Preset window, you can preview the changes in the Sheet View pane. If you do not specify the settings in the Finisher Preset window, default values are automatically set.
- You can navigate between settings and tabs sequentially. However, if you return to a previous setting or tab, all values and settings that you specified revert to default values.
- Diagnostic information, such as informational and warning messages, is displayed at the bottom of the Settings pane.

You can specify settings in the Finisher Preset dialog box using the following controls:

| Item            | Description                                                                                                    |
|-----------------|----------------------------------------------------------------------------------------------------|
| Finisher model  | View the name and model of the finisher that you have specified in Fiery Impose Plus > Edit > Preferences > Finishers > Select device.                                                                       |
|                 | Click View available modules to display the number of modules specified for CPM, PFM, and RTM. For more information, see Set finisher preferences on page 58.                                                |
| Finisher preset | Select New preset or click Create new using to create a new preset from an existing preset. Existing presets are also available in this list. For more information, see Apply an existing preset on page 57. |
|                 | <b>Note:</b> Creating a finisher preset is supported only on some finishers.                                                                                                    |

| Item                   | Description                                                                                                    |  |
|------------------------|----------------------------------------------------------------------------------------------------|--|
| Job/barcode number     | Specify the number that corresponds to barcodes that can be displayed on the sheet. When a new preset is created, the next available sequential number is automatically assigned to the preset.                                                                                                    |  |
|                        | Note: Barcodes are finisher dependent.                                                                                                    |  |
| Setup                  | Specify the number of horizontal perforation modules in the list on the left and the number of vertical perforation modules in the list on the right.                                                                                                    |  |
|                        | <b>Note:</b> This option is available depending on your finisher.                                                                                                    |  |
| Layout settings tab    | Specify the layout settings of the finisher preset. For more information, see Specify settings in the Layout settings tab on page 62.                                                                                                    |  |
| Crease tab             | Specify the number of creases. For more information, see Specify settings in the Crease tab on page 63.                                                                                                    |  |
| Perforation tab        | Specify the number of horizontal and vertical perforations. Additionally, define patterns and segments that can be applied to each perforation. For more information, see Specify settings in the Perforation tab on page 64.                                                                            |  |
| Status bar             | View the valid range of each setting at the bottom of the dia- log box. You must enter a value within the valid range to be able to proceed to the next setting.                                                                                                    |  |
| Arrows                 | Navigate between settings in tabs using the arrow keys on the keyboard.                                                                                                    |  |
|                        | Alternatively, use the Tab key to navigate to the next setting and Shift+Tab to return to previous settings.                                                                                                    |  |
| Next and Back buttons  | Navigate between tabs.                                                                                                    |  |
| Apply button           | Apply the settings to the job.                                                                                                    |  |
|                        | <b>Note:</b> Apply does not publish the layout as a preset. After the layout is applied to the job, you can select Clear layout or Publish in the Settings pane.                                                                                                    |  |
| Apply & Publish button | Perform both Apply and Publish functions with one click. Apply & Publish appears in the Perforation tab. Specify settings in the Publish layout window and click Publish to generate a finisher preset based on the settings. This finisher preset is then exported to the Duplo PC Controller computer. |  |

# Specify settings to create a finisher preset

You must specify settings in the Finisher Preset dialog box to create a preset. For more information, see Specifying settings in the Finisher Preset window on page 60.

- 1 Select a spooled job in the Held list in Command WorkStation and open Fiery Impose Plus in one of the following
  - Select Impose Plus from the Actions menu.
  - Right-click the job and select Impose Plus.

- 2 In the Settings pane, click the Finisher Preset button to open the Finisher Preset dialog box.
- 3 Click View available modules to display the number of modules specified for your finisher options.

The Finisher model displays the name of the finisher that you have specified in Edit > Preferences > Finishers > Select device.

For more information, see Set finisher preferences on page 58.

- **4** To create a preset, do one of the following:
  - Select New preset from the Finisher preset list.
  - Click Create new using to create a new preset from an existing preset.

Note the following:

- This feature is currently supported depending on your finisher.
- You can choose existing presets from the Finisher preset list. For more information, see Apply an existing preset on page 57.
- 5 In Job/barcode number, specify the number that corresponds to barcodes that can be displayed on the sheet.

**Note:** Barcodes are finisher dependent.

You can view the barcode range in the status bar at the bottom. When you create a new preset, the next sequential number is automatically assigned to the preset.

**6** In Setup, specify the number of horizontal perforation modules in the list on the left and the number of vertical perforation modules in the list on the right.

Due to the number of slots available on the finisher, if you specify the horizontal perforation as 1, for example, you can select only 1 as the vertical perforation module. However, if the job does not require horizontal perforation, select 0 in the horizontal perforation list and you can use up to 2 vertical perforation modules. Select 0 in both horizontal and vertical perforation lists if the job does not require perforations. The number of available slots depends on your finisher. The number of vertical perforations possible depends on whether any horizontal operation is required.

Depending on your selected finisher, you can select one of the following horizontal perforations:

- Horizontal perforation (CPM)
- Horizontal crease up (CRM)

Crease up and perforation cannot be used at the same time.

**Note:** For vertical perforation, the maximum number of modules available for use is determined by the values that you specify for PFM and RTM in Fiery Impose Plus > Edit > Preferences > Finishers. For more information on PFM and RTM, see Set finisher preferences on page 58.

#### Specify settings in the Layout settings tab

- 1 From the Sheet Size list, select the size of the paper required for the job. Sheet Size lists only the paper sizes supported by the finisher. When you select a size, you can preview the job on the selected paper size in the Sheet View pane. Click Edit to select other media-related specifications such as media type, weight, or color.
- 2 Select Portrait or Landscape from the Finisher feed direction list to set the feed direction of the sheet.

**Note:** The preview of the job in the Sheet View pane displays the arrow on the top that indicates the assumed feeding edge of the sheet.

- 3 Select the Barcode check box to display the barcode on the sheet when you print the job. If you select this check box, the barcode that corresponds to the number selected in Job/barcode number is displayed on the sheet. By default, the barcode is displayed in the upper-right corner.
- 4 In Finish size, specify the size of the finished job. You can specify the width in the list on the left and the height in the list on the right.
- 5 In Row and column, select the number of rows and columns that you want to apply to the sheet. Depending on the values that you specified in Sheet Size and Finish size, the number of rows and columns that can fit on the sheet is automatically calculated.
- **6** In Gutter, specify the vertical and horizontal gutter. You can set the gutter as either:
  - Fixed: Set the same value for the horizontal and vertical gutter.
  - Variable: Set different values for the horizontal and vertical gutter.

**Note:** Gutter refers to the space between two adjacent pages on a sheet.

7 In Layout offset, specify the distance between the top edge (feeding edge) of the sheet and the start of the job in the field on the left. In the field on the right, specify the distance between the right edge of the sheet and the start of the job.

Note: You should specify the Layout offset to accommodate the additional space required for finisher marks on the sheet.

- 8 Click Next to specify settings in the Crease and Perforation tabs. If the job does not require crease or perforation, do one of the following:
  - Click Apply to apply the settings to the job.
  - Click Publish in the Settings pane to generate a finisher preset and export the preset to the Duplo PC Controller computer.

### Specify settings in the Crease tab

- 1 Select the number of crease lines that you want to apply to the finished product from the No of creases list. When you select the number of creases, Crease position settings are displayed.
- **2** In Crease position, specify the position of each crease on the finished product. Depending on your finisher, keep the following in mind:

| Finisher        | Behavior                                                                                                    |  |
|-----------------|----------------------------------------------------------------------------------------------------|--|
| Duplo<br>DC-618 | <ul> <li>Depending on the number of creases that you selected in the No of creases list, corresponding<br/>rows of crease positions are displayed.</li> </ul> |  |
|                 | Crease position is calculated based on the distance from the leading edge of the finish size.                                                                 |  |
|                 | If you select None in the No of creases list, the Crease position setting is not displayed.                                                                   |  |
|                 | If there are multiple finished products in the layout, the number of creases that you selected is repeated on each finished product.                          |  |
|                 | Vertical creases are not supported.                                                                                                    |  |

| Finisher        | Behavior                                                                              |
|-----------------|---------------------------------------------------------------------------------------|
| Duplo<br>DC-648 | With the CRM module, the crease option can be set to either crease down or crease up. |

- 3 Click Next to specify settings in the Perforation tab. If the job does not require perforation, do one of the following:
  - Click Apply to apply the settings to the job.
  - Click Publish in the Settings pane to generate a finisher preset and export the preset to the Duplo PC Controller computer.

### Specify settings in the Perforation tab

You can apply horizontal, vertical, or a combination of horizontal and vertical perforations to jobs depending on their requirements. You must define a minimum of one pattern for a perforation. The pattern can be either one continuous perforation line or divided into smaller segments.

Settings in the Perforation tab are enabled only if you do the following:

- Specify the horizontal and vertical perforation modules in Fiery Impose Plus > Edit > Preferences > Finishers.
- Specify the horizontal and vertical perforation modules in the Setup list in the Finisher Preset dialog box.

#### **Specify Horizontal perforation**

- 1 In No of horizontal perforation, select the number of horizontal perforations required by the job. When you select the number of horizontal perforations, the Y position settings are displayed. For more information, see Y position on page 65. Note the following:
  - The maximum number of horizontal perforations that you can apply to the job depends on the finish
  - If you select None in No of horizontal perforation, the Y position setting is not displayed.
  - If there are multiple finished products in the layout, the number of horizontal perforations that you selected is repeated on each finished product.
- 2 In No of patterns, select the number of horizontal perforation patterns.

When you select the number of patterns, the pattern definition settings are displayed. For more information, see Pattern definition on page 65.

**Note:** When you select the number of horizontal perforations, No of patterns is automatically set to 1. You can change this value as required.

3 In Tool ID, select the type and shape of perforation depending on the requirements of the job. Tool ID is device dependent.

Note: If the job requires horizontal perforation, you must first specify the No of horizontal perforation, No of patterns, and Tool ID settings to define the pattern and position of perforations.

- 4 In Pattern definition, define the number of segments in each perforation and the position of each segment. Depending on the number of patterns that you selected in the No of patterns list, corresponding rows of pattern definitions are displayed.
  - Segments: Specify the number of segments required in the horizontal perforation.
  - Position: Specify the starting and ending position of each segment of the perforation. Position is calculated from the right edge of the finish size.
- **5** In Y position, specify the position of each horizontal perforation. Note the following:
  - Depending on the number of horizontal perforations that you selected in the No of horizontal perforation list, corresponding rows of Y positions are displayed.
  - Y positions are calculated based on the distance from the leading edge of the finish size.
- **6** In Select pattern, choose from the list of defined horizontal perforation patterns.

#### **Vertical perforation**

You can perform vertical perforation using two different mechanical modules: PFM (Perforation Module) and RTM (Rotary Tool Module). PFM performs continuous, end-to-end perforation but does not support segmented perforation. RTM supports segmented perforation and can also perform two vertical perforations on the right and left side of the printed output simultaneously.

Note the following:

- If you select one vertical perforation module in the vertical Setup list in the Finisher Preset dialog box, you will have the option to use either PFM or RTM. However, if you select two vertical perforation modules in the vertical Setup list, you can use only RTM.
- If you select two vertical perforation modules in the vertical Setup list in the Finisher Preset dialog box, you must specify settings for both vertical modules in the Perforation tab.

### **Specify Vertical perforation**

- 1 In Module type, select PFM or RTM depending on the type of job.
- 2 In PFM L/R or RTM L/R, select the type of perforation to be applied on the left and right side of the sheet.
  - **Note:** For RTM, after you specify perforations on the right and left, No of vertical perforation and Segments are automatically set to 1. You can change these values as required.
- 3 In No of vertical perforation, select the number of vertical perforations required by the job. When you select the number of vertical perforations, the Pattern definition settings are displayed. Note the following:
  - PFM supports only one continuous vertical perforation on the left and right side of the sheet.
  - For RTM, depending on the number of vertical perforations that you selected, corresponding rows of pattern definitions are displayed.

- 4 In Pattern definition, define the position of the vertical perforation. Positions of right and left perforations are calculated from the right edge of the finish size.
  - In X1R and X1L settings, define the position of the perforation on the right and left side of the sheet.

**Note:** PFM supports only one vertical perforation.

For RTM, specify the X position of each perforation on the right and left side of the sheet depending on the number of vertical perforations that you selected in No of vertical perforation.

For RTM, specify the following additional settings:

- Segments: Specify the number of segments required in the vertical perforation.
- Position: Specify the starting and ending position of each segment of the perforation. Position is calculated from the leading edge of the finish size. Depending on the number of segments selected, a corresponding number of position settings are displayed.

**Note:** Only RTM can perform segmented perforation.

# **Publish the finisher preset**

- 1 After specifying settings to create the preset, you can apply the preset to the job and then publish the preset. Alternatively, you can simultaneously apply and publish the preset. In the Finisher Preset dialog box, do one of the following:
  - Click the Apply button to apply the settings to the job. Then click the Publish button in the Settings pane.
  - Click the Apply & Publish button in the Finisher Preset dialog box.

The Publish layout dialog box opens.

- 2 In the Publish layout dialog box, specify the following settings:
  - In Finisher preset name, specify a name for the preset.
  - Finisher job number displays the job number as specified in Job/barcode number in the Finisher Preset dialog box. You can choose to auto generate a job number or specify a custom job number.
  - Select the Save to finisher's job queue check box to send the job directly to the job queue of the Duplo PC Controller computer.

**Note:** If you do not select this option, the preset is saved in the export folder. The Duplo PC Controller computer detects the new file, imports and validates the preset, and then adds the preset to its job queue.

Select the Include thumbnail image check box to include a thumbnail preview of the job when the job is listed in the job queue of Duplo PC Controller computer.

#### 3 Click Publish.

Published presets are listed in the Finisher Preset list. You can apply published presets to different jobs that require the same layout and finishing settings.

Note the following:

- Diagnostic information, such as informational and warning messages, is displayed at the bottom of the Settings pane.
- You can select Clear layout in the Settings pane to remove the settings applied by the finisher preset.

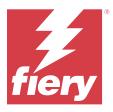

# Fiery Preview

Fiery Preview provides a preview of spooled jobs.

# Preview spooled jobs

You can view spooled jobs in the Fiery Preview window.

- 1 In Job Center, select a spooled job in the Held list.
- **2** Choose one of the following ways to open the Fiery Preview window:
  - Right-click and select Preview.
  - In the Actions menu, select Preview.
  - Click the Preview icon in the Command WorkStation toolbar.

# **Toolbar icons in Fiery Preview**

When you open a PDF or a Fiery Impose Plus job, the Fiery Preview toolbar displays the following controls:

- Select a sheet or page in the Fiery Preview window.
- Drag the preview around in the window
- Show measurement of page elements
- Zoom In
- Zoom Out
- Toggle Sheet Content toggles between thumbnail view and the wireframe view. The wireframe view shows the pagination of records.